# **BDL4256ET** V1.00

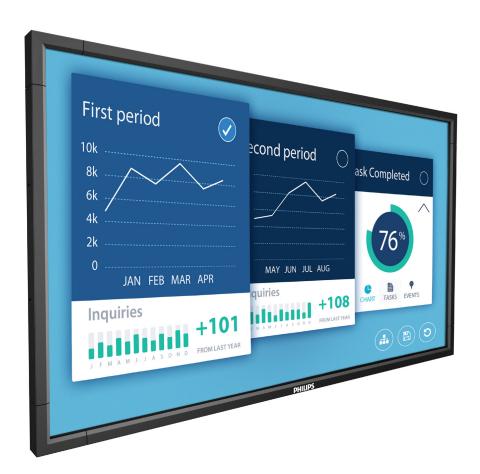

www.philips.com/welcome

User Manual (English)

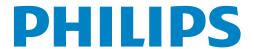

# **SAFETY INFORMATION**

# Safety precautions and maintenance

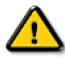

WARNING: Use of controls, adjustments or procedures other than those specified in this documentation may result in exposure to shock, electrical hazards and/or mechanical hazards.

Read and follow these instructions when connecting and using your display:

#### **Operation:**

- Keep the display out of direct sunlight and away from stoves or any other heat sources.
- · Remove any object that could fall into ventilation holes or prevent proper cooling of the display's electronics.
- Do not block the ventilation holes on the cabinet.
- When positioning the display, make sure the power plug and outlet are easily accessible.
- When turning off the display by detaching the power cord, wait 6 seconds before re-attaching the power cord for normal operation.
- Ensure the use of an approved power cord provided by Philips at all times. If your power cord is missing, please contact your local service center.
- Do not subject the display to severe vibration or high impact conditions during operation.
- Do not knock or drop the display during operation or transportation.

#### **Maintenance:**

- To protect your display from possible damage, do not put excessive pressure on the LCD panel. When moving your display, grasp the frame to lift; do
  not lift the display by placing your hand or fingers on the LCD panel.
- Unplug the display if you are not going to use it for an extensive period of time.
- Unplug the display if you need to clean it with a slightly damp cloth. The screen may be wiped with a dry cloth when the power is off. However, never use organic solvent, such as, alcohol, or ammonia-based liquids to clean your display.
- · To avoid the risk of shock or permanent damage to the set, do not expose the display to dust, rain, water or an excessively moist environment.
- If your display becomes wet, wipe it with dry cloth as soon as possible.
- If a foreign substance or water gets in your display, turn the power off immediately and disconnect the power cord. Then remove the foreign substance or water, and send the unit to the maintenance center.
- Do not store or use the display in locations exposed to heat, direct sunlight or extreme cold.
- In order to maintain the best performance of your display and ensure a longer lifetime, we strongly recommend using the display in a location that falls within the following temperature and humidity ranges.
  - Temperature: 0-40°C 32-104°F
  - Humidity: 20-80% RH

**IMPORTANT**: Always activate a moving screen saver program when you leave your display unattended. Always activate a periodic screen refresh application if the unit will display unchanging static content. Uninterrupted display of still or static images over an extended period may cause "burn in", also known as "after-imaging" or "ghost imaging", on your screen. This is a well-known phenomenon in LCD panel technology. In most cases, the "burned in" or "after-imaging" or "ghost imaging" will disappear gradually over a period of time after the power has been switched off.

**WARNING**: Severe "burn-in" or "after-image" or "ghost image" symptoms will not disappear and cannot be repaired. This is also not covered under the terms of your warranty.

**WARNING**: Use of controls, adjustments or procedures other than those specified in this documentation may result in exposure to shock, electrical hazards and/or mechanical hazards.

#### Service:

- The casing cover should be opened only by qualified service personnel.
- If there is any need for repair or integration, please contact your local service center.
- Do not leave your display under direct sunlight.

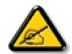

If your display does not operate normally, having followed the instructions set out in this document, please contact a technician or your local service center.

#### Read and follow these instructions when connecting and using your display:

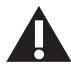

- Unplug the display if you are not going to use it for an extensive period of time.
- Unplug the display if you need to clean it with a slightly damp cloth. The screen may be wiped with a dry cloth when the power is
  off. However, never use alcohol, solvents or ammonia-based liquids.
- · Consult a service technician if the display does not operate normally after having followed the instructions in this manual.
- The casing cover should be opened only by qualified service personnel.
- Keep the display out of direct sunlight and away from stoves or any other heat sources.
- Remove any object that could fall into the vents or prevent proper cooling of the display's electronics.
- Do not block the ventilation holes on the cabinet.
- · Keep the display dry. To avoid electric shock, do not expose it to rain or excessive moisture.
- When turning off the display by detaching the power cable or DC power cord, wait for 6 seconds before re-attaching the power cable or DC power cord for normal operation.
- To avoid the risk of shock or permanent damage to the set do not expose the display to rain or excessive moisture.
- When positioning the display, make sure the power plug and outlet are easily accessible.
- **IMPORTANT**: Always activate a screen saver program during your application. If a still image in high contrast remains on the screen for an extended period of time, it may leave an "afterimage" or "ghost image" on the front of the screen. This is a well-known phenomenon that is caused by the shortcomings inherent in the LCD technology. In most cases the afterimage will disappear gradually over a period of time after the power has been switched off. Be aware that after-image symptoms cannot be repaired and are not covered under warranty.

# REGULATORY INFORMATION

# **CE Declaration of Conformity**

We declare under our responsibility that the product is in conformity with the following standards:

- EN60950-1:2006+A11:2009+A1:2010+A12:2011+A2:2013 (Safety requirement of Information Technology Equipment).
- EN55022:2010 (Radio Disturbance requirement of Information Technology Equipment).
- EN55024:2010 (Immunity requirement of Information Technology Equipment).
- EN61000-3-2:2006 +A1:2009+A2:2009 (Limits for Harmonic Current Emission).
- EN61000-3-3:2008 (Limitation of Voltage Fluctuation and Flicker)
- EN 50581:2012 (Technical documentation for the assessment of electrical and electronic products with respect to the restriction of hazardous substances)
- EN 50564:2011 (Electrical and electronic household and office equipment Measurement of low power consumption)

following provisions of directives applicable.

- 2006/95/EC (Low Voltage Directive).
- 2004/108/EC (EMC Directive).
- 2009/125/EC (ErP, Energy-related Product Directive, EC No. 1275/2008 and 642/2009 Implementing)
- 2011/65/EU (RoHS Directive) and is produced by a manufacturing organization on ISO9000 level.

# Federal Communications Commission (FCC) Notice (U.S. Only)

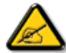

This equipment has been tested and found to comply with the limits for a Class B digital device, pursuant to part 15 of the FCC Rules. These limits are designed to provide reasonable protection against harmful interference in a residential installation. This equipment generates, uses and can radiate radio frequency energy and, if not installed and used in accordance with the instructions, may cause harmful interference to radio communications. However, there is no guarantee that interference will not occur in a particular installation. If this equipment does cause harmful interference to radio or television reception, which can be determined by turning the equipment off and on, the user is encouraged to try to correct the interference by one or more of the following measures:

- · Reorient or relocate the receiving antenna.
- Increase the separation between the equipment and receiver.
- · Connect the equipment into an outlet on a circuit different from that to which the receiver is connected.
- Consult the dealer or an experienced radio/TV technician for help.

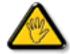

Changes or modifications not expressly approved by the party responsible for compliance could void the user's authority to operate the equipment.

Use only an RF shielded cable that was supplied with the display when connecting this display to a computer device.

To prevent damage which may result in fire or shock hazard, do not expose this appliance to rain or excessive moisture.

THIS CLASS B DIGITAL APPARATUS MEETS ALL REQUIREMENTS OF THE CANADIAN INTERFERENCE- CAUSING EQUIPMENT REGULATIONS.

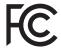

This device complies with Part 15 of the FCC Rules. Operation is subject to the following two conditions: (1) this device may not cause harmful interference, and (2) this device must accept any interference received, including interference that may cause undesired operation.

# **Polish Center for Testing and Certification Notice**

The equipment should draw power from a socket with an attached protection circuit (a three-prong socket). All equipment that works together (computer, display, printer, and so on) should have the same power supply source.

The phasing conductor of the room's electrical installation should have a reserve short-circuit protection device in the form of a fuse with a nominal value no larger than 16 amperes (A).

To completely switch off the equipment, the power supply cable must be removed from the power supply socket, which should be located near the equipment and easily accessible.

A protection mark "B" confirms that the equipment is in compliance with the protection usage requirements of standards PN-93/T-42107 and PN-89/F-06251

# Wymagania Polskiego Centrum Badań i Certyfikacji

Urządzenie powinno być zasilane z gniazda z przyłączonym obwodem ochronnym (gniazdo z kołkiem). Współpracujące ze sobą urządzenia (komputer, monitor, drukarka) powinny być zasilane z tego samego źródła.

Instalacja elektryczna pomieszczenia powinna zawierać w przewodzie fazowym rezerwową ochronę przed zwarciami, w postaci bezpiecznika o wartości znamionowej nie większej niż 16A (amperów).

W celu całkowitego wyłączenia urządzenia z sieci zasilania, należy wyjąć wtyczkę kabla zasilającego z gniazdka, które powinno znajdować się w pobliżu urządzenia i być latwo dostępne.

Znak bezpieczeństwa "B" potwierdza zgodność urządzenia z wymaganiami bezpieczeństwa użytkowania zawartymi w PN-93/T-42107 i PN-89/E-06251.

# Pozostałe instrukcje bezpieczeństwa

- Nie należy używać wtyczek adapterowych lub usuwać kołka obwodu ochronnego z wtyczki. Jeżeli konieczne jest użycie przedłużacza to należy użyć przedłużacza 3-żyłowego z prawidłowo połączonym przewodem ochronnym.
- System komputerowy należy zabezpieczyć przed nagłymi, chwilowymi wzrostami lub spadkami napięcia, używając eliminatora przepięć, urządzenia dopasowującego lub bezzakłóceniowego źródła zasilania.
- Należy upewnić się, aby nic nie leżało na kablach systemu komputerowego, oraz aby kable nie były umieszczone w miejscu, gdzie można byłoby na nie nadeptywać lub potykać się o nie.
- Nie należy rozlewać napojów ani innych płynów na system komputerowy.
- Nie należy wpychać żadnych przedmiotów do otworów systemu komputerowego, gdyż może to spowodować pożar lub porażenie prądem, poprzez zwarcie elementów wewnętrznych.
- System komputerowy powinien znajdować się z dala od grzejników i źródeł ciepła. Ponadto, nie należy błokować otworów wentylacyjnych. Należy unikać kładzenia lużnych papierów pod komputer oraz umieszczania komputera w ciasnym miejscu bez możliwości cyrkulacji powietrza wokół niego.

# Electric, Magnetic and Electronmagnetic Fields ("EMF")

- 1. We manufacture and sell many products targeted at consumers, which, like any electronic apparatus, in general have the ability to emit and receive electromagnetic signals.
- 2. One of our leading Business Principles is to take all necessary health and safety measures for our products, to comply with all applicable legal requirements and to stay well within the EMF standards applicable at the time of producing the products.
- 3. We are committed to develop, produce and market products that cause no adverse health effects,
- 4. We confirm that if its products are handled properly for their intended use, they are safe to use according to scientific evidence available today.
- 5. We play an active role in the development of international EMF and safety standards, enabling us to anticipate further developments in standardization for early integration in its products.

# Information for U.K. only

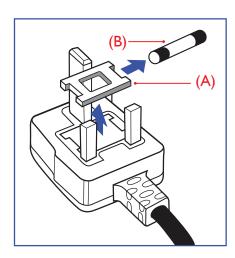

#### WARNING - THIS APPLIANCE MUST BE EARTHED.

#### Important:

This apparatus is supplied with an approved moulded 13A plug. To change a fuse in this type of plug proceed as follows:

- 1. Remove fuse cover and fuse.
- 2. Fit new fuse which should be a BS 1362 5A,A.S.T.A. or BSI approved type.
- 3. Refit the fuse cover.

If the fitted plug is not suitable for your socket outlets, it should be cut off and an appropriate 3-pin plug fitted in its place.

If the mains plug contains a fuse, this should have a value of 5A. If a plug without a fuse is used, the fuse at the distribution board should not be greater than 5A.

NOTE: The severed plug must be destroyed to avoid a possible shock hazard should it be inserted into a 13A socket elsewhere.

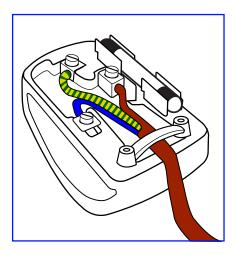

### How to connect a plug

The wires in the mains lead are coloured in accordance with the following code:

BLUE - "NEUTRAL" ("N")

BROWN - "LIVE" ("L")

GREEN & YELLOW - "EARTH" ("E")

- 1. The GREEN & YELLOW wire must be connected to the terminal in the plug which is marked with the letter "E" or by the Earth symbol or coloured GREEN or GREEN & YELLOW.
- 2. The BLUE wire must be connected to the terminal which is marked with the letter "N" or coloured BLACK.
- The BROWN wire must be connected to the terminal which marked with the letter "L" or coloured RED.

Before replacing the plug cover, make certain that the cord grip is clamped over the sheath of the lead - not simply over the three wires.

#### China RoHS

中国电子信息产品污染控制标识要求 (中国RoHS法规标示要求) 产品中有毒有害物质或元素的名称及含量

|                     | 有毒有害物质或元素 |           |           |                |               |                 |  |  |
|---------------------|-----------|-----------|-----------|----------------|---------------|-----------------|--|--|
| 部件名称                | 铅<br>(Pb) | 汞<br>(Hg) | 镉<br>(Cd) | 六价铬<br>(Cr 6+) | 多溴联苯<br>(PBB) | 多溴二苯醚<br>(PBDE) |  |  |
| 外壳                  | 0         | 0         | 0         | 0              | 0             | 0               |  |  |
| 液晶面板                | X         | 0         | 0         | 0              | 0             | 0               |  |  |
| 电路板组件               | X         | 0         | 0         | 0              | 0             | 0               |  |  |
| 附件<br>(遥控器,电源线,连接线) | ×         | 0         | 0         | 0              | 0             | 0               |  |  |
| 遥控器电池               | X         | 0         | 0         | 0              | 0             | 0               |  |  |

- O: 表示该有毒有害物质在该部件所有均质材料中的含量均在 GB/T26572-2011 标准规定的限量要求以下.
- X: 表示该有毒有害物质至少在该部件的某一均质材料中的含量超出 GB/T26572-2011 标准规定的限量要求.

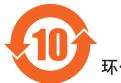

# 环保使用期限

此标识指期限(十年),电子信息产品中含有的有毒有害物质或元素在正常使用的条件下不会发生外泄或突变,电子信息产品用户使用该电子信息产品不会对环境造成严重污染或对其人身、财产造成严重损害的期限。

# North Europe (Nordic Countries) Information

Placering/Ventilation

#### **VARNING:**

FÖRSÄKRA DIG OM ATT HUVUDBRYTARE OCH UTTAG ÄR LÄTÅTKOMLIGA, NÄR DU STÄLLER DIN UTRUSTNING PÅPLATS.

Placering/Ventilation

#### **ADVARSEL:**

SØRG VED PLACERINGEN FOR AT NETLEDNINGENS STIK OG STIKKONTAKT ER NEMT TILGÆNGELIGE.

Paikka/Ilmankierto

#### **VAROITUS:**

SIJOITA LAITE SITEN, ETTÄ VERKKOJOHTO VOIDAAN TARVITTAESSA HELPOSTI IRROTTAA PISTORASIASTA.

Plassering/Ventilasjon

#### **ADVARSEL:**

NÅR DETTE UTSTYRET PLASSERES, MÅ DU PASSE PÅ AT KONTAKTENE FOR STØMTILFØRSEL ER LETTE Å NÅ.

# **End-of-Life Disposal**

Your new Public Information Display contains materials that can be recycled and reused. Specialized companies can recycle your product to increase the amount of reusable materials and to minimize the amount to be disposed of.

Please find out about the local regulations on how to dispose of your old display from your local Philips dealer.

### (For customers in Canada and U.S.A.)

This product may contain lead and/or mercury. Dispose of in accordance to local-state and federal regulations. For additional information on recycling contact www.eia.org (Consumer Education Initiative)

# Waste Electrical and Electronie Equipment-WEEE

#### Attention users in European Union private households

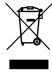

This marking on the product or on its packaging illustrates that, under European Directive 2012/19/EU governing used electrical and electronic appliances, this product may not be disposed of with normal household waste. You are responsible for disposal of this equipment through a designated waste electrical and electronic equipment collection. To determine the locations for dropping off such waste electrical and electronic, contact your local government office, the waste disposal organization that serves your household or the store at which you purchased the product.

#### **Attention users in United States:**

Please dispose of according to all Local, State and Federal Laws. For the disposal or recycling information, contact: www.mygreenelectronics.com or www. eiae.org.

#### **End of Life Directives-Recycling**

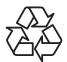

Your new Public Information Display contains several materials that can be recycled for new users.

Please dispose of according to all Local, State, and Federal laws.

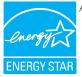

As an ENERGY STAR Partner, we have determined that this product meets the ENERGY STAR guidelines for energy efficiency.

#### Restriction on Hazardous Substances statement (India)

This product complies with the "India E-waste Rule 2011" and prohibits use of lead, mercury, hexavalent chromium, polybrominated biphenyls or polybrominated diphenyl ethers in concentrations exceeding 0.1 weight % and 0.01 weight % for cadmium, except for the exemptions set in Schedule 2 of the Rule.

#### **E-Waste Declaration for India**

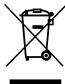

This symbol on the product or on its packaging indicates that this product must not be disposed of with your other household waste. Instead it is your responsibility to dispose of your waste equipment by handing it over to a designated collection point for the recycling of waste electrical and electronic equipment. The separate collection and recycling of your waste equipment at the time of disposal will help to conserve natural resources and ensure that it is recycled in a manner that protects human health and the environment. For more information about where you can drop off your waste equipment for recycling in India please visit the below web link.

http://www.india.philips.com/about/sustainability/recycling/index.page

# **Table Of Contents**

| 1. | Unpa  | acking and Installation1                             |  |  |  |  |  |  |
|----|-------|------------------------------------------------------|--|--|--|--|--|--|
|    | 1.1.  | Unpacking1                                           |  |  |  |  |  |  |
|    | 1.2.  | Package Contents1                                    |  |  |  |  |  |  |
|    | 1.3.  | Installation Notes1                                  |  |  |  |  |  |  |
|    | 1.4.  | Mounting on a Wall2                                  |  |  |  |  |  |  |
|    | 1.5.  | Mounting in Portrait Position3                       |  |  |  |  |  |  |
|    |       | 1.5.1. How to use the logo guider for                |  |  |  |  |  |  |
|    |       | portrait position3                                   |  |  |  |  |  |  |
|    |       | 1.5.2. How to remove the logo3                       |  |  |  |  |  |  |
| 2. | Parts | s and Functions4                                     |  |  |  |  |  |  |
|    | 2.1.  | Control Panel4                                       |  |  |  |  |  |  |
|    | 2.2.  | Input/Output Terminals5                              |  |  |  |  |  |  |
|    | 2.3.  | Remote Control6                                      |  |  |  |  |  |  |
|    |       | 2.3.1. General functions6                            |  |  |  |  |  |  |
|    |       | 2.3.2. Inserting the batteries in the remote control |  |  |  |  |  |  |
|    |       | 2.3.3. Handling the remote control7                  |  |  |  |  |  |  |
|    |       | 2.3.4. Operating range of the remote                 |  |  |  |  |  |  |
|    |       | control7                                             |  |  |  |  |  |  |
| 3. | Coni  | necting External Equipment8                          |  |  |  |  |  |  |
|    | 3.1.  | Connecting External Equipment (DVD/                  |  |  |  |  |  |  |
|    |       | VCR/VCD)8                                            |  |  |  |  |  |  |
|    |       | 3.1.1. Using COMPONENT video input.8                 |  |  |  |  |  |  |
|    |       | 3.1.2. Using HDMI video input8                       |  |  |  |  |  |  |
|    | 3.2.  | Connecting a PC9                                     |  |  |  |  |  |  |
|    |       | 3.2.1. Using VGA input9                              |  |  |  |  |  |  |
|    |       | 3.2.2. Using DVI input9                              |  |  |  |  |  |  |
|    |       | 3.2.3. Using HDMI input10                            |  |  |  |  |  |  |
|    | 3.3.  | Connecting Audio Equipment10                         |  |  |  |  |  |  |
|    |       | 3.3.1. Connecting external speakers10                |  |  |  |  |  |  |
|    |       | 3.3.2. Connecting an external audio device10         |  |  |  |  |  |  |
|    | 3.4.  | Connecting Multiple Displays in a Daisy-             |  |  |  |  |  |  |
|    |       | chain Configuration11                                |  |  |  |  |  |  |
|    |       | 3.4.1. Display control connection11                  |  |  |  |  |  |  |
|    |       | 3.4.2. Video connection11                            |  |  |  |  |  |  |
|    |       | 3.4.3. Analog video connection11                     |  |  |  |  |  |  |
|    | 3.5.  | Fixing your external PC12                            |  |  |  |  |  |  |
|    | 3.6.  | Touch Operation13                                    |  |  |  |  |  |  |

| 4. | OSD                                                                                     | Menu.                                             |                                                                                                    | .15                                  |
|----|-----------------------------------------------------------------------------------------|---------------------------------------------------|----------------------------------------------------------------------------------------------------|--------------------------------------|
|    | 4.1.                                                                                    | Naviga                                            | ating the OSD Menu                                                                                            | .15                                  |
|    |                                                                                         | 4.1.1.                                            | Navigating the OSD menu using remote control                                                                  |                                      |
|    |                                                                                         | 4.1.2.                                            | Navigating the OSD menu using display's control buttons                                                       |                                      |
|    | 4.2.                                                                                    | OSD I                                             | Menu Overview                                                                                                 |                                      |
|    |                                                                                         | 4.2.1.                                            | Picture menu                                                                                                  | .15                                  |
|    |                                                                                         | 4.2.2.                                            | Screen menu                                                                                                   |                                      |
|    |                                                                                         | 4.2.3.                                            | Audio menu                                                                                                    | .17                                  |
|    |                                                                                         | 4.2.4.                                            | PIP menu                                                                                                    | .17                                  |
|    |                                                                                         | 4.2.5.                                            | Configuration1 menu                                                                                           | .18                                  |
|    |                                                                                         | 4.2.6.                                            | Configuration2 menu                                                                                           | .19                                  |
|    |                                                                                         | 4.2.7.                                            | Advanced option menu                                                                                          | .20                                  |
| 5. | Input                                                                                   | t Mode.                                           |                                                                                                    | .24                                  |
| 6. | Pixel                                                                                   | Defect                                            | Policy                                                                                                    | .25                                  |
|    |                                                                                         |                                                   |                                                                                                    |                                      |
|    | 6.1.                                                                                    | Pixels                                            | and Sub-Pixels                                                                                                | .25                                  |
|    | 6.1.                                                                                    |                                                   | and Sub-Pixelsof Pixel Definition                                                                             |                                      |
|    |                                                                                         | Types                                             | of Pixel Defects + Dot Definition                                                                             | .25                                  |
|    | 6.2.                                                                                    | Types<br>Bright                                   |                                                                                                    | .25                                  |
|    | <ul><li>6.2.</li><li>6.3.</li></ul>                                                     | Types<br>Bright<br>Dark [                         | of Pixel Defects + Dot Definition Dot Defects Dot Defects                                                     | . 25<br>. 25<br>. 26                 |
|    | <ul><li>6.2.</li><li>6.3.</li><li>6.4.</li></ul>                                        | Types Bright Dark [ Proxin                        | of Pixel Defects + Dot Definition Dot Defects                                                                 | .25<br>.25<br>.26                    |
|    | <ul><li>6.2.</li><li>6.3.</li><li>6.4.</li><li>6.5.</li></ul>                           | Types Bright Dark [ Proxin Pixel [                | of Pixel Defects + Dot Definition  Dot Defects  Dot Defects  nity of Pixel Defects                            | .25<br>.25<br>.26<br>.26             |
| 7. | <ul><li>6.2.</li><li>6.3.</li><li>6.4.</li><li>6.5.</li><li>6.6.</li><li>6.7.</li></ul> | Types Bright Dark [ Proxin Pixel [ MURA           | of Pixel Defects + Dot Definition Dot Defects  Dot Defects  nity of Pixel Defects  Defect Tolerances          | . 25<br>. 25<br>. 26<br>. 26         |
| 7. | <ul><li>6.2.</li><li>6.3.</li><li>6.4.</li><li>6.5.</li><li>6.6.</li><li>6.7.</li></ul> | Types Bright Dark [ Proxin Pixel [ MURA           | of Pixel Defects + Dot Definition Dot Defects  Dot Defects  nity of Pixel Defects  Defect Tolerances          | . 25<br>. 26<br>. 26<br>. 26         |
| 7. | 6.2.<br>6.3.<br>6.4.<br>6.5.<br>6.6.<br>6.7.                                            | Types Bright Dark [ Proxin Pixel [ MURA  ning and | of Pixel Defects + Dot Definition Dot Defects  Dot Defects  Dot Defects  Defect Tolerances  d Troubleshooting | . 25<br>. 26<br>. 26<br>. 26<br>. 26 |

# 1. Unpacking and Installation

# 1.1. Unpacking

- This product is packed in a carton, together with the standard accessories.
- Any other optional accessories will be packed separately.
- Due to the size and weight of this display it is recommended for two people to move it.
- After opening the carton, ensure that the contents are complete and in good condition.

# 1.2. Package Contents

Please verify that you received the following items with your package content:

- LCD display
- CD ROM
- Remote control with AAA batteries
- Power cord (1.8 m)
- VGA cable (1.8 m)
- RS232 cable (3 m)
- USB cable (1.8 m)
- Quick start guide
- · Logo guider

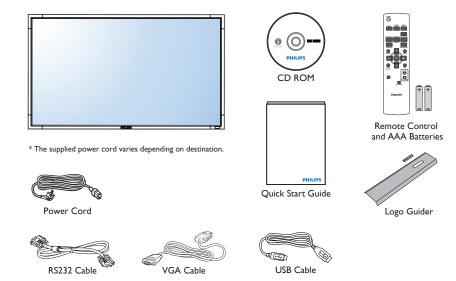

#### NOTES:

- For all other regions, apply a power cord that conforms to the AC voltage of the power socket and has been approved by and complies with the safety regulations of the particular country.
- You might like to save the package box and packing material for shipping the display.

#### 1.3. Installation Notes

- Due to the high power consumption, always use the plug exclusively designed for this product. If an extended line is required, please consult your service agent.
- The product should be installed on a flat surface to avoid tipping. The distance between the back of the product and the wall should be maintained for proper ventilation. Avoid installing the product in the kitchen, bathroom or any other places with high humidity so as not to shorten the service life of the electronic components.
- The product can normally operate only under 3000 m in altitude. In installations at altitudes above 3000 m, some abnormalities may be experienced.

# 1.4. Mounting on a Wall

To mount this display to a wall, you will have to obtain a standard wall-mounting kit (commercially available). We recommend using a mounting interface that complies with UL1678 standard in North America.

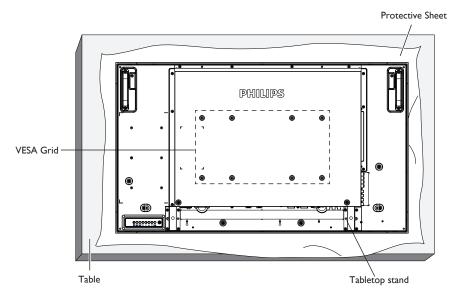

- 1. Lay a protective sheet on a table, which was wrapped around the display when it was packaged, beneath the screen surface so as not to scratch the screen face.
- 2. Ensure you have all accessories for mounting this display (wall mount, ceiling mount, table stand, etc).
- 3. Follow the instructions that come with the base mounting kit. Failure to follow correct mounting procedures could result in damage to the equipment or injury to the user or installer: Product warranty does not cover damage caused by improper installation.
- 4. For the wall-mounting kit, use M6 mounting screws (having a length 10 mm longer than the thickness of the mounting bracket) and tighten them securely.

#### Caution:

To prevent the display from falling:

- For wall or ceiling installation, we recommend installing the display with metal brackets which are commercially available. For detailed installation instructions, refer to the guide received with the respective bracket.
- To lessen the probability of injury and damage resulting from fall of the display in case of earthquake or other natural disaster, be sure to consult the bracket manufacturer for installation location.

#### **Ventilation Requirements for enclosure locating**

To allow heat to disperse, leave space between surrounding objects as shown in the diagram below.

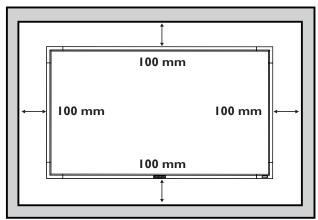

# 1.5. Mounting in Portrait Position

This display can be installed in portrait position.

- 1. Remove the table stand, if attached.
- 2. Rotate 90 degrees clockwise. The "PHILIPS" logo should be on the LEFT side when facing the display.

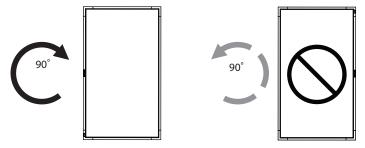

# 1.5.1. How to use the logo guider for portrait position

- 1. Put the guider on the lower-left corner of the front bezel of the display. Fold down both of its edges.
- 2. Peel off the protective film at the back of the "PHILIPS" logo sticker. Hold and press the guider with your left hand. Put the "PHILIPS" logo sticker with its adhesive side down into the logo hole with your right hand, and press to make it stick tightly onto the front bezel.
- 3. Remove the guider.

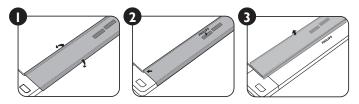

# 1.5.2. How to remove the logo

- 1. Prepare a piece of paper with a cutting area of logo as a protector to prevent the front bezel from scratching.
- 2. Using a knife, carefully remove the logo sticker with the paper placing beneath.
- 3. Tear off the logo sticker.

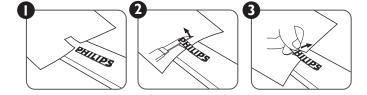

NOTE: When installing the display on a wall, please consult a professional technician for proper installation. We accept no liability for installations not performed by a professional technician.

# 2. Parts and Functions

# 2.1. Control Panel

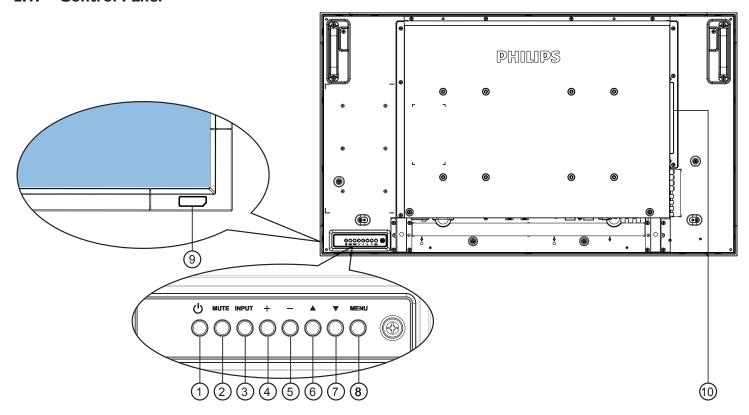

# 1 [POWER] button

Press to turn the display on or put the display to standby.

# 2 [MUTE] button

Press to switch the audio mute ON/OFF.

# ③ [INPUT] button

Press to select the input source.

# 4 [+] button

Press to increase the adjustment while OSD menu is on, or increase the audio output level while OSD menu is off.

• Used as [SET] button in the On-Screen-Display menu,

# (5) [—] button

Press to decrease the adjustment while OSD menu is on, or decrease the audio output level while OSD menu is off.

#### 6 [▲] button

Press to move the highlight bar up to adjust the selected item while OSD menu is on.

### ⑦ [▼] button

Press to move the highlight bar down to adjust the selected item while OSD menu is on.

### **8 [MENU]** button

Press to return to previous menu while OSD menu is on, or to activate the OSD menu when OSD menu is off.

NOTE: "Keyboard Control Lock Mode" This function completely disables the access to all Keyboard Control functions. To enable or disable the keyboard control lock, press both [+]

and [—] buttons and hold down continuously for more than 3 (three) seconds.

# Remote control sensor and power status indicator

- Receives command signals from the remote control.
- Indicates the operating status of the display without OPS:
  - Lights green when the display is turned on
  - Lights red when the display is in standby mode
  - Lights amber when the display enters APM mode
  - When {SCHEDULE} is enabled, the light blinks green and red
  - If the light blinks red, it indicates that a failure has been detected
  - Lights off when the main power of the display is turned off
- Indicates the operating status of the display with OPS:
  - Lights green when the display is on, but the OPS is off
  - Lights blue when the display and the OPS is on
  - Lights red when the display is in standby mode
  - Lights amber when the display enters APM mode
  - When  $\{SCHEDULE\}$  is enabled, the light blinks green and red
- If the light blinks red, it indicates that a failure has been detected
- Lights off when the main power of the display is turned off

# 10 OPS slot

Expansion slot adapter for Open Pluggable Specification (OPS) card.

# 2.2. Input/Output Terminals

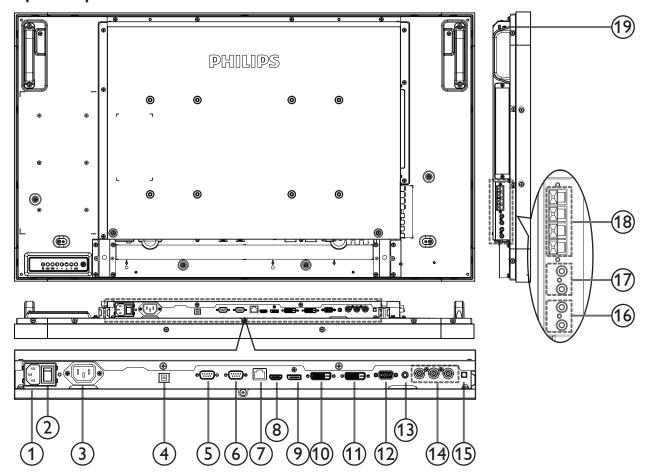

1 AC IN

AC power input.

# **2 MAIN POWER SWITCH**

Main power on/off switch.

#### (3) AC OUT

AC power output.

### 4 USB PORT

Connect your external PC.

#### (5) **RS232C OUT**

RS232C network output for the loop-through function.

#### (6) RS232C IN

RS232C network input for the loop-through function.

#### (7) RI-45

LAN port connection for your OPS device.

#### (8) HDMI IN

HDMI video/audio input.

#### DisplayPort

DisplayPort video input.

### 10 DVI IN

DVI-D video input.

### (1) DVI OUT / VGA OUT

DVI or VGA video output.

# 12 VGA IN (D-Sub)

VGA video input.

# (13) VGA AUDIO IN

Audio input for VGA source (3.5 mm stereo phone).

### (14) COMPONENT IN (BNC)

Component YPbPr video source input.
"CVBS In" shares with Component-Y connector.

#### **(15) SPEAKER SWITCH**

Internal speaker on/off switch.

#### (16) AUDIO IN

Audio input from external AV device.

### ① AUDIO OUT (RCA)

Audio output from the AUDIO IN jack to an external AV device.

# **(18) SPEAKER OUT**

Audio output to external speakers.

### (19) KENSINGTON LOCK

Used for security and theft prevention.

### 2.3. Remote Control

# 2.3.1. General functions

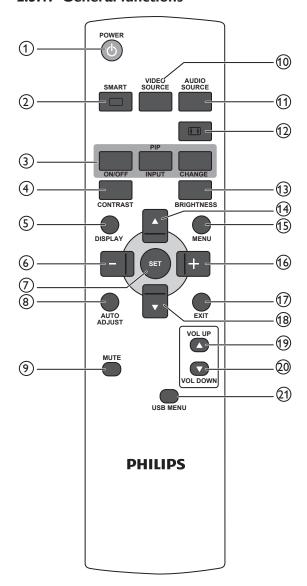

# (1) [POWER] button

Press to switch on the display from standby mode. Press again to turn it off and back into standby mode.

# (2) [SMART] button

Press to activate Smart Menu. Press [▲] or [▼] button to select menu options. Press [SET] button to confirm and exit the selection.

- **Standard**: Used for normal images (factory setting).
- Highbright: Used for moving image such as Video.
- **sRGB**: Used for text based images (only for PC mode).
- **Cinema:**: Used for movies (only for Video mode).

#### (3) [PIP] (Picture In Picture) button

[ON/OFF]: Turn PIP mode ON/OFF.

**[INPUT**]: Select the input signal for the sub-picture.

**[CHANGE]**: Toggle between the main picture and sub picture.

# 4 [CONTRAST] button

Press to activate Contrast Menu. Press [+] or [-] button to adjust the value.

# (5) [DISPLAY] button

Press to turn on/off the information OSD displayed on the upper right corner of the screen.

# 6 [—] button

- Press to move the selection left in OSD menu.
- Press to decrease the value in OSD menu.
- Press to move the sub-picture left in PIP mode.

# 7 [SET] button

Press to activate the setting inside the OSD menu.

# **(8) [AUTO ADJUST] button**

Press to run the Auto Adjust function.

NOTE: This button is functional for VGA input only.

# 9 [MUTE] button

Press to turn the mute function on/off.

# (10) [VIDEO SOURCE] button

Press to toggle Video Source Menu. Press [A] or [V] button to select one of the video sources among **Displayport**, **DVI-D**, **VGA**, **HDMI**, **Component**, **Video**, or **Card OPS**. Press [**SET**] button to confirm and exit.

# (1) [AUDIO SOURCE] button

Press to toggle Audio Source Menu. Press [▲] or [▼] button to select one of the audio sources among **Displayport**, **HDMI**, **Audio1**, **Audio2**, or **Card OPS**. Press [**SET**] button to confirm and exit.

# 12) Picture Format button

Press to switch screen aspect ratio.

- For PC signal: FULL, NORMAL, CUSTOM, and REAL.
- For Video signal: FULL, NORMAL, DYNAMIC, CUSTOM, REAL, and 21:9.

# (13) [BRIGHTNESS] button

Press to toggle Brightness Menu. Press [+] or [-] button to adjust the value.

# (14) [▲] button

- Press to move the selection up in OSD menu.
- Press to move the sub-picture up in PIP mode.

### (15) [MENU] button

Press to turn the OSD menu on/off.

#### (16) [+] button

- Press to move the selection right in OSD menu.
- Press to increase the value in OSD menu.
- Press to move the sub-picture right in PIP mode.

# (17) [EXIT] button

Press to turn back to the previous OSD menu.

#### (18) **[▼]** button

- Press to move the selection down in OSD menu.
- Press to move the sub-picture down in PIP mode.

#### (19) [VOL UP] button

Press to increase the audio output level.

#### 20 [VOL DOWN] button

Press to decrease the audio output level.

#### (21) [USB MENU] button

Use for model with USB multimedia function (not supported) .

# 2.3.2. Inserting the batteries in the remote control

The remote control is powered by two 1.5V AAA batteries.

To install or replace batteries:

- 1. Press and then slide the cover to open it.
- 2. Align the batteries according to the (+) and (-) indications inside the battery compartment.
- 3. Replace the cover.

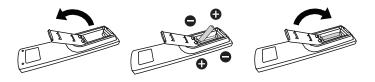

#### Caution:

The incorrect use of batteries can result in leaks or bursting. Be sure to follow these instructions:

- Place "AAA" batteries matching the (+) and (-) signs on each battery to the (+) and (-) signs of the battery compartment.
- Do not mix battery types.
- Do not combine new batteries with used ones. It causes shorter life or leakage of batteries.
- Remove the dead batteries immediately to prevent them from liquid leaking in the battery compartment. Don't touch exposed battery acid, as it can damage your skin.

NOTE: If you do not intend to use the remote control for a long period, remove the batteries.

# 2.3.3. Handling the remote control

- Do not subject to strong shock.
- · Do not allow water or other liquid to splash the remote control. If the remote control gets wet, wipe it dry immediately.
- Avoid exposure to heat and steam.
- Other than to install the batteries, do not open the remote control.

# 2.3.4. Operating range of the remote control

Point the top of the remote control toward the display's remote control sensor when pressing a button.

Use the remote control within a distance of less than 8m/26ft from the display's sensor, and a horizontal and vertical angle of less than 30 degrees.

NOTE: The remote control may not function properly when the remote control sensor on the display is under direct sunlight or strong illumination, or when there is an obstacle in the path of signal transmission.

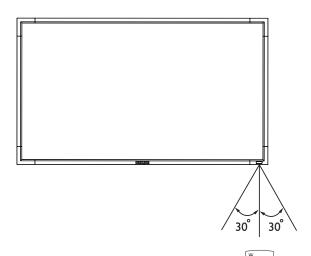

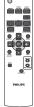

# 3. Connecting External Equipment

# 3.1. Connecting External Equipment (DVD/VCR/VCD)

# 3.1.1. Using COMPONENT video input

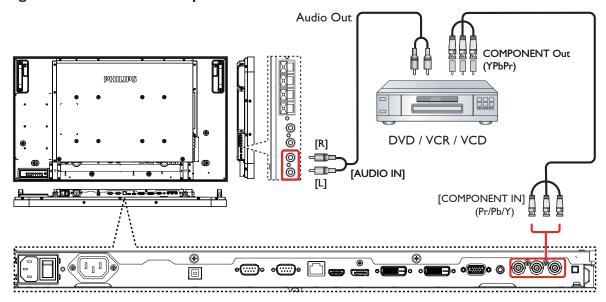

# 3.1.2. Using HDMI video input

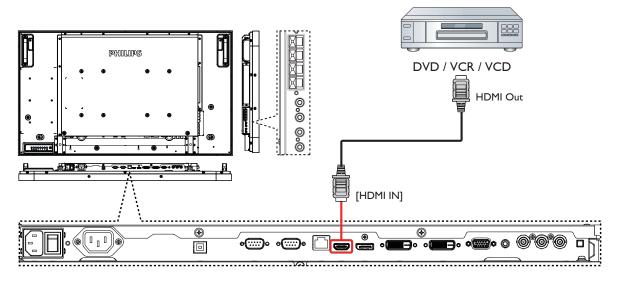

# 3.2. Connecting a PC

# 3.2.1. Using VGA input

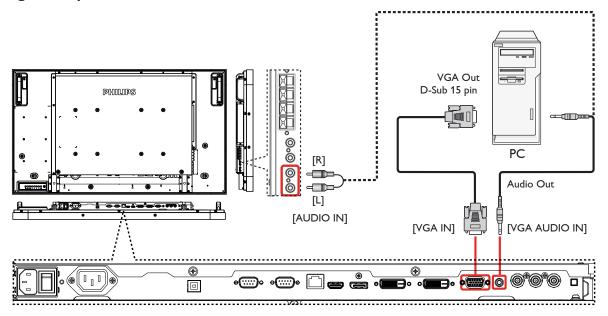

# 3.2.2. Using DVI input

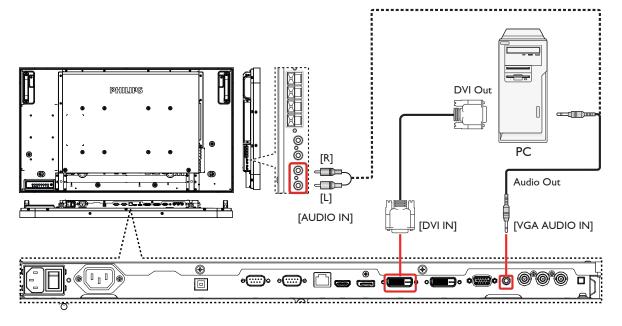

# 3.2.3. Using HDMI input

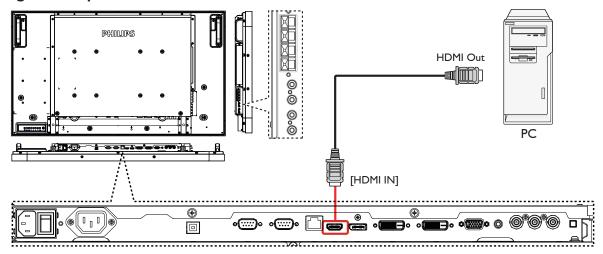

# 3.3. Connecting Audio Equipment

# 3.3.1. Connecting external speakers

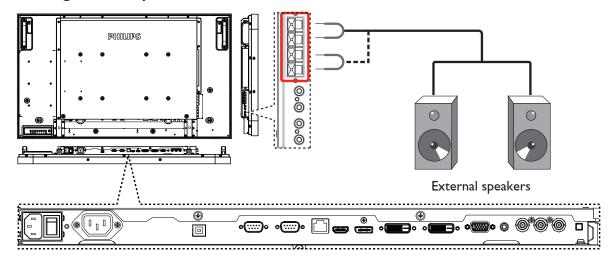

# 3.3.2. Connecting an external audio device

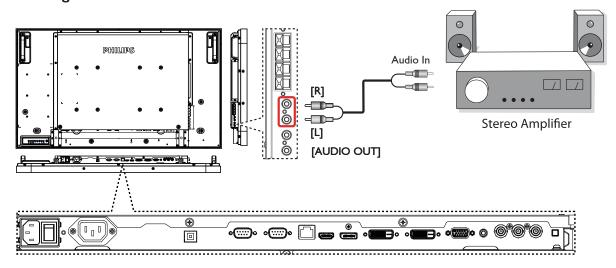

# 3.4. Connecting Multiple Displays in a Daisy-chain Configuration

You can interconnect multiple displays to create a daisy-chain configuration for applications such as a video wall. NOTE: Maximum 25 displays (5x5) can be used in a daisy-chain configuration.

# 3.4.1. Display control connection

Connect the [RS232C OUT] connector of DISPLAY 1 to the [RS232C IN] connector of DISPLAY 2.

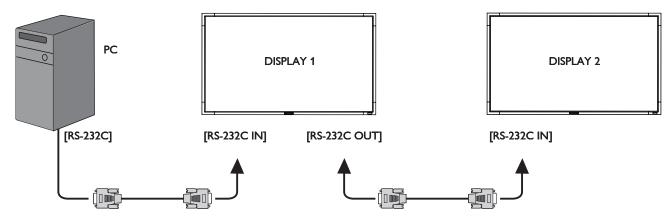

# 3.4.2. Video connection

Connect the [DVI OUT / VGA OUT] connector of DISPLAY 1 to the [DVI IN] connector of DISPLAY 2.

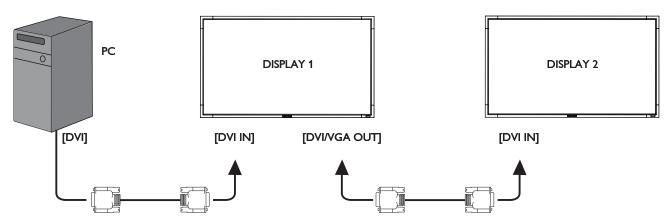

# 3.4.3. Analog video connection

Connect the [DVI OUT /VGA OUT] connector of DISPLAY 1 to the [VGA IN] connector of DISPLAY 2.

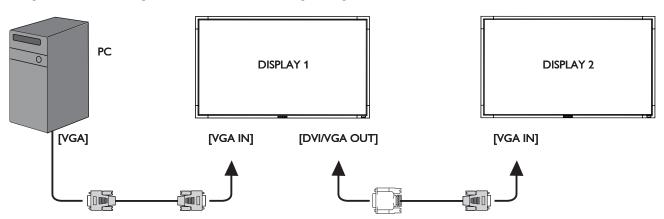

# 3.5. Fixing your external PC

This display reserved 6 pcs of M4 screw holes with 100 mm pitch for mounting your Smart Insert Module. (by using M4x10 screw)

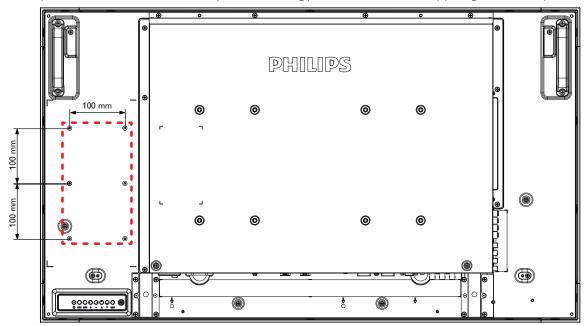

# 3.6. Touch Operation

This display is equipped with a touch-sensitive screen and supports the **Windows Touch** features either by singletouch or multitouch operation. You can touch the pictures or words on the display gently with your fingers, and your computer will react.

The following description illustrate some typical touch operation behavior. For further detail on how to run the touch operation, please refer to the Windows operation instruction.

### Single Tap

Touch the target on the screen with one fingertip for one quick tap, then release.

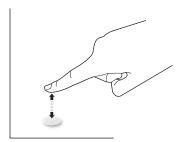

### **Double Tap**

Touch the target on the screen with one fingertip for two quick taps, then release.

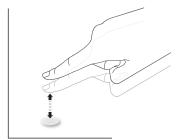

#### Pan

Touch the target on the screen with one fingertip and move across the target without losing direct contact, then release.

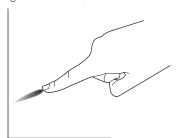

#### **Flick**

Touch the target on the screen with one fingertip and brush the surface quickly.

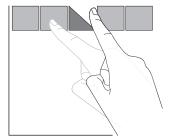

#### Zoom in

Touch the target on the screen with two fingertips holded together and move them apart to zoom in (magnify) the screen image.

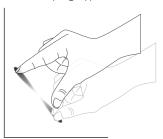

#### **Zoom out**

Touch the target on the screen with two fingertips stretched apart and move them closer to zoom out (shrink) the screen image.

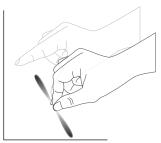

#### **Touch and Hold**

Touch and hold the target on the screen with one fingertip for a while to display a context menu or options page for an item.

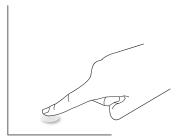

#### **Avoid**

- Avoid scratching with sharp object on the screen. Only your fingertips are allowed to do the touch control.
- Avoid intensive light, spotlight, or wide-spread light from direct beaming on the screen.
- Avoid installation location close to the windows or glass-doors as the direct sunlight may affect the touch-control performance.

The Touch screen does not require a device driver be installed on the host computer for all modes of operation. For Windows 7 and Windows 8, it is recommended that the standard Microsoft Window Control Panel calibration is used.

| Item                                                | Description                                                                                                    |               |                   |                    |             |           |               |           |
|-----------------------------------------------------|----------------------------------------------------------------------------------------------------|---------------|-------------------|--------------------|-------------|-----------|---------------|-----------|
| Operating Systems Supported by                      | Windows 8                                                                                                    |               |                   |                    |             |           |               |           |
| Plug-and-Play                                       | • Windows 7 (6                                                                                                    | 4 bit & 32 b  | oit) <sup>1</sup> |                    |             |           |               |           |
|                                                     | • Vista (64 bit &                                                                                                    | 32 bit)       |                   |                    |             |           |               |           |
|                                                     | • XP (64 bit & 3                                                                                                    | 32 bit)       |                   |                    |             |           |               |           |
|                                                     | Mac OSX v10                                                                                                    | .4 and abov   | е                 |                    |             |           |               |           |
|                                                     | • Linux 2.6x and                                                                                                    | l above       |                   |                    |             |           |               |           |
| Operating Systems Not Supported                     | Windows 2000 ar                                                                                                    | ıd earlier ve | rsions            |                    |             |           |               |           |
| Supported Modes of Operation by                     |                                                                                                    | Win8          | Win7 <sup>5</sup> | Win 7 <sup>4</sup> | Vista       | XP        | Mac OSX       | Linux     |
| the Operating System                                | Default Mouse <sup>1</sup>                                                                                                    | ✓             | ✓                 | ✓                  | ✓           | ✓         | ✓             | ✓         |
|                                                     | Digitizer <sup>2</sup>                                                                                                    | ✓             | ✓                 | ✓                  | ✓           | ×         | ×             | ×         |
|                                                     | Win7 Gestures <sup>3</sup>                                                                                                    | ✓             | ✓                 | ×                  | ×           | ×         | ×             | ×         |
|                                                     | Win8 Gestures                                                                                                    | ✓             | ×                 | ×                  | ×           | ×         | ×             | ×         |
|                                                     | 1. Default mouse (click, drag, double-click and right-click) 2. Touch digitizer (click, drag /selection, double-click, right-click, flick and visual feedback) 3. Digitizer with Windows7 multi-touch gestures² 4. Windows 7 - Starter and Home Basic version 5. Windows 7 - Home Premium, Professional, Enterprise and Ultimate versions |               |                   |                    |             |           |               |           |
| Wakeup From Windows Sleep (S3)<br>Mode <sup>3</sup> | Touch and hold fo                                                                                                    |               |                   |                    |             |           |               |           |
| User Calibration                                    | For Windows 7 a<br>Panel calibration is                                                                                                    |               | s 8, it is re     | commended          | that the st | andard Mi | crosoft Windo | w Control |

- 1. We highly recommend using the latest Service Pack with all Windows 7  $\,$  OS.
- 2. Digitizer input to Windows refers to touch digitizer as opposed to pen digitizer in tablet PCs
- 3. Set as default by Microsoft

# 4. OSD Menu

An overall view of the On-Screen Display (OSD) structure is shown below. You can use it as a reference for further adjusting your display.

# 4.1. Navigating the OSD Menu

# 4.1.1. Navigating the OSD menu using the remote control

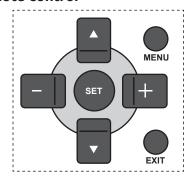

- Press [MENU] button on the remote control to display the OSD menu.
- 2. Press [A] or [V] button to choose the item you want to adjust.
- 3. Press [SET] or [+] button to enter the submenu.
- 4. In the submenu, press [▲] or [▼] button to toggle among items, press [+] or [—] button to adjust settings. If there is a submenu, press [SET] or [+] button to enter the submenu.
- 5. Press [EXIT] button to return to the previous menu, or press [MENU] button to exit the OSD menu.

# 4.1.2. Navigating the OSD menu using the display's control buttons

- 1. Press [MENU] button to display the OSD menu.
- 2. Press [▲] or [▼] button to choose the item you want to adjust.
- 3. Press [+] button to enter the submenu.
- 4. In the submenu, press [▲] or [▼] button to toggle among items, press [+] or [—] button to adjust settings. If there is a submenu, press [+] button to enter the submenu.
- 5. Press [MENU] button to return to the previous menu, or press [MENU] button several times to exit the OSD menu.

### 4.2. OSD Menu Overview

#### 4.2.1. Picture menu

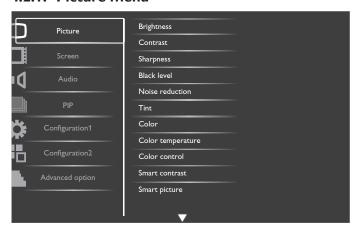

#### **Brightness**

Adjust the overall image brightness by changing the intensity of the LCD panel's backlight.

#### **Contrast**

Adjust to sharpen the picture quality. The black portions of the picture become richer in darkness and the white become brighter.

#### **Sharpness**

Adjust to improve the image detail.

#### **Black level**

Video black level is defined as the level of brightness at the darkest (black) part of a visual image. Adjust to change the image brightness.

#### **Noise reduction**

Adjust to remove the noise in the image. You can select a suitable noise reduction level.

Choose from: {Off} / {Low} / {Medium} / {High}.

NOTE: This item is functional for **HDMI**(Video mode), **Video**, and **YPbPr** inputs only.

#### Tint

Adjust to change the color tint of the image.

Use the [+] or [—] button to adjust. Press the [+] button and the flesh tone color turns slightly green. Press the [—] button and the flesh tone color turns slightly purple.

NOTE: This item is functional for **HDMI**(Video mode), **Video**, and **YPbPr** inputs only.

#### Color

Adjust to increase or decrease the intensity of colors in the image.

NOTE: This item is functional for **HDMI**(Video mode),**Video** and **YPbPr** inputs only.

#### Color temperature

Select a color temperature for the image. A lower color temperature will have a reddish tint, whilst a higher color temperature gives off a more bluish tint.

Choose from: {3000K} / {4000K} / {5000K} / {6500K} / {7500K} / {9300K} / {10000K} / {Native} / {User 1} / {User 2}.

#### **Color control**

With this function you can adjust the color tones of the image precisely by changing the R (Red), G (Green) and B (Blue) settings independently.

NOTE: This item is functional only when {Color temperature} is set to {Liser 1}

**(User 2):** Adjust the **(Color temperature)** by 100K per stage. The adjusting range is between 2000K to 10000K.

#### Smart contrast

When turned on, this function helps enhance image contrast when displaying dark scenes.

#### **Smart picture**

The following smart picture modes are available for:

- PC mode: {Standard} / {Highbright} / {sRGB}.
- Video mode: {Standard} / {Highbright} / {Cinema}.

#### Video source

Select the video input source according to the video signal source connected to the video input on the display.

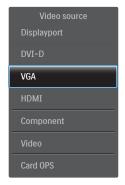

#### Picture reset

Reset all settings in the Picture menu.

### 4.2.2. Screen menu

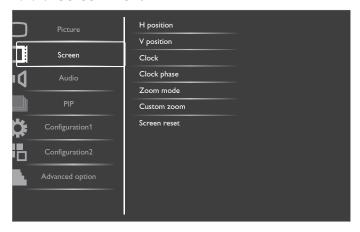

# **H** position

Press the [+] button to move the image to the right, or [-] to move the image to the left.

NOTE: This item is functional for all inputs except **HDMI**, **Card OPS**, and **DisplayPort** in video mode.

### **V** position

Press the [+] button to move the image up, or [-] to move the image down.

NOTE: This item is functional for all inputs except **HDMI**, **Card OPS**, and **DisplayPort** in video mode.

#### Clock

Adjust the width of the image.

NOTE: This item is functional for VGA input only.

#### **Clock phase**

Adjust to improve the focus, clarity and stability of the image.

NOTE: This item is functional for VGA input only.

#### Zoom mode

The pictures you receive may be transmitted in 16:9 format (wide screen) or 4:3 format (conventional screen). The 16:9 pictures sometimes have a black band at the top and bottom of the screen (letterbox format).

This function allows you to optimize the picture display on screen. The following zoom modes are available for:

- PC mode: {Full} / {Normal} / {Custom} / {Real}.
- Video mode: {Full} / {Normal} / {Dynamic} / {Custom} / {Real} / {21:9}.

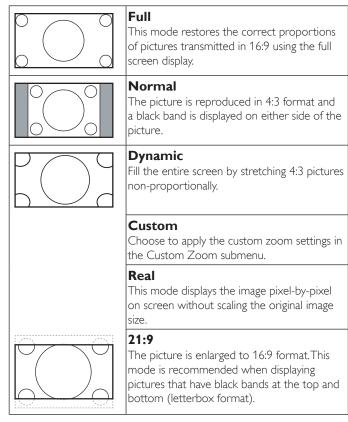

#### **Custom zoom**

You can use this function to further customize the zoom settings to suit the image you want to display.

NOTE: This item is functional only when the **Zoom mode** setting is set to **Custom**.

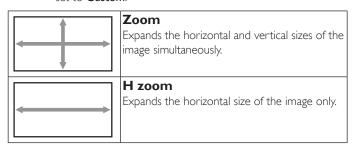

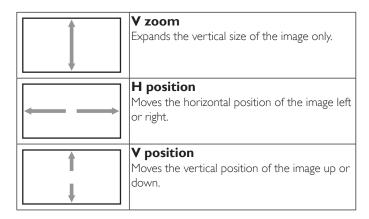

#### Screen reset

Reset all settings in the Screen menu to factory preset values.

#### 4.2.3. Audio menu

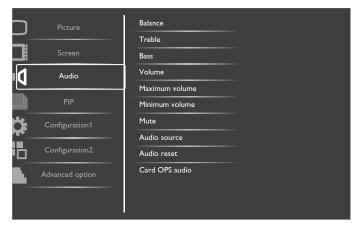

#### **Balance**

Adjust to emphasize left or right audio output balance.

#### Treble

Adjust to increase or decrease higher-pitched sounds.

#### **Bass**

Adjust to increase or decrease lower-pitched sounds.

### Volume

Adjust to increase or decrease the audio output level.

#### Maximum volume

Adjust your own limitation for the maximum volume setting. This stops the volume from being playing at too loud a level.

### Minimum volume

Adjust your own limitation for the minimum volume setting.

#### Mute

Turn the mute function on/off.

#### **Audio source**

Select the audio input source according to the audio signal source connected to the audio input and HDMI sockets on the display.

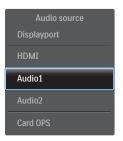

#### **Audio reset**

Reset all settings in the Audio menu to factory preset values.

#### Card OPS audio

Select the analog or digital audio mode for card OPS.

#### 4.2.4. PIP menu

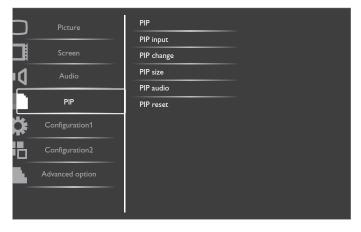

#### PIP

Select the PIP (Picture-in-Picture) mode.

Choose from: {Off} / {PIP} / {POP} / {PBP aspect} / {PBP full}.

### PIP input

Select the input signal for the sub-picture.

#### PIP change

Enlarges the smaller picture to become the main picture, and vice versa.

#### **PIP** size

Select the size of the sub picture in the PIP (Picture-in-Picture) mode. Choose from: **Small**} / **Medium**} / **Large**}.

#### PIP audio

Select the audio source in the PIP (Picture-in-Picture) mode.

- $\{Main\}$  Select audio from the main picture
- {Sub} Select audio from the sub picture.

#### **PIP** reset

Reset all settings in the **PIP** menu to factory preset values. NOTES:

- The PIP function is available only under the following condition:
   Set OSD option {Configuration1} → {Panel saving} → {Pixel shift}
   setting to {Off}, and set OSD option {Advanced option} → {Tiling}
   → {Enable} setting to {No}.
- The PIP function is available only for certain signal source combinations as shown in the table below.
- The availability of the PIP function will also depend on the resolution of the input signal being used.

| Main Picture Sub Picture | Displayport | HDMI | DVI-D | VGA | YPbPr | Video | Card<br>OPS |
|--------------------------|-------------|------|-------|-----|-------|-------|-------------|
| Displayport              | X           | X    | X     | 0   | 0     | 0     | X           |
| HDMI                     | X           | X    | X     | 0   | 0     | 0     | X           |
| DVI-D                    | X           | X    | X     | 0   | 0     | 0     | X           |
| VGA                      | 0           | 0    | 0     | X   | X     | X     | 0           |
| YPbPr                    | 0           | 0    | 0     | X   | X     | X     | 0           |
| Video                    | 0           | 0    | 0     | X   | X     | X     | 0           |
| Card OPS                 | X           | X    | X     | 0   | 0     | 0     | X           |

(O: PIP function available, X: PIP function unavailable)

By pressing the [PIP ON/OFF] button on the remote control, you can change the mode in the order shown below:

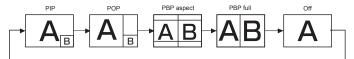

The resolutions in the PIP and POP modes are configured as follows:

PIP SIZE  $\{Small\}$  : 320 × 240 pixels  $\{Medium\}$  : 480 × 320 pixels  $\{Large\}$  : 640 × 480 pixels

POP SIZE: 474 × 355 pixels

NOTE: The images displayed in the sub picture always fit the PIP sizes shown above irrespective of the aspect ratio of the input

image.

# 4.2.5. Configuration1 menu

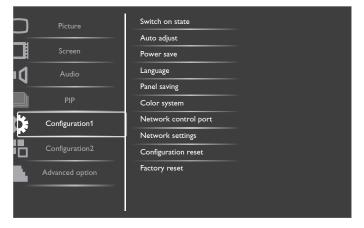

#### Switch on state

Select the display status used for the next time you connect the power cord.

- {Power off} The display will remain off when the power cord is connected to a wall outlet.
- {Forced on} The display will turn on when the power cord is connected to a wall outlet.
- {Last status} The display will return to the previous power status (on/off/standby) when removing and replacing the power cord.

#### Auto adjust

Use this function to automatically optimize the display of VGA input image.

NOTE: This item is functional for VGA input only.

#### Power save

Use this setting to reduce the power automatically.

- {RGB} Select {On} to let the display enter APM mode when no signal is detected from the HDMI Graphic mode, HDMI, DVI-D, or VGA inputs after three successive cycles.
- {VIDEO} Select {On} to enter power saving mode when no signal
  is detected from the HDMI Video mode or YPbPr inputs after three
  successive cycles.

#### Language

Select the language used in the OSD menu.

The options are: {English} / {Deutsch} / {简体中文} / {Français} / {Italiano} / {Español} / {Pyccкий} / {Polski} / {Türkçe} / {繁體中文} / { 道以此} / { 日本語 }.

#### Panel saving

Choose to enable the panel saving functions and thus reduce the risk of "image persistence" or "ghost-imaging".

 {Cooling Fan} – Select {On} to turn on the cooling fan all the time. Select {Auto} to turn on/off the cooling fan according to the display's temperature.

#### NOTES:

- The default {Auto} option will start running the cooling fan if the temperature of 60°C (140°F) is reached, and stop running the cooling fan if the temperature of 58°C (136°F).
- A temperature-warning message will be shown on the screen if the temperature reaches 69°C (156°F). All key functions except [Power] key will then be disabled.
- Once the temperature reaches 70°C (158°F), the display power will be shut down automatically.
- {Brightness} Select {On} and the image brightness will be reduced to an appropriate level. The Brightness setting in the Picture menu will be unavailable when selected.
- {Pixel shift} Select the time interval ({Auto} / {10 ~ 900} Seconds / {Off}) for the display to slightly expand the image size and shift the position of pixels in four directions (up, down, left, or right).

#### Color system

Selects the Color System depending on your input video format.

The options are:  ${Auto} / {NTSC} / {PAL} / {SECAM} / {4.43NTSC} / {PAL-60}.$ 

NOTE: This item is functional for **VIDEO** input only.

#### **Network control port**

Select the network control port.

Choose from:  $\{RS232\} / \{LAN(RJ45)\} / \{Card\ OPS\ RS232\}$ . NOTES:

- If {LAN(RJ45)} is selected, then {RS232} will not be activated, even
  if a cable is attached, and vice versa.
- The option {Card OPS RS232} is functional after connected with your OPS device.

#### **Network settings**

Assign  $\{IP \ address\}$ ,  $\{Subnet \ Mask\}$ , and  $\{Default \ gateway\}$  for the display.

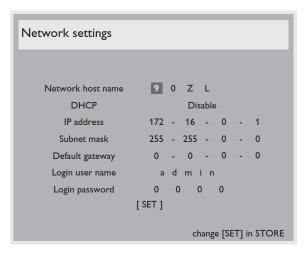

- DHCP Choose to enable or disable the DHCP function. If enabled, the display will be assigned IP address, Subnet mask and Default gateway automatically. If disabled, you will be prompted to enter the following values manually. When finished, press [SET] button to store and save the chosen values.
- IP address
- Subnet mask
- Default gateway
- Login user name (The default user name is {admin})
- Login password (The default password is {0000})

#### **Configuration reset**

Reset all settings in **Configuration1** menu to the factory preset values.

#### **Factory reset**

Reset all settings in the OSD menus of {Picture}, {Screen}, {Audio}, {PIP}, {Configuration1}, {Configuration2}, and {Advanced option} to the factory preset values.

Press [+] or [-] button to select [Reset], and then press [SET] button to do the reset.

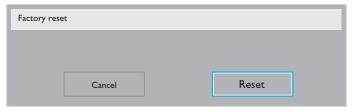

# 4.2.6. Configuration2 menu

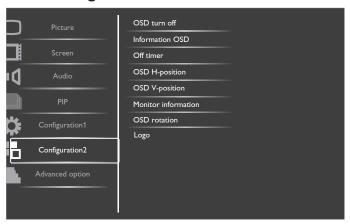

#### **OSD** turn off

Set the period of time the OSD (on-screen display) menu stays on the screen.

The options are:  $\{5 \sim 120\}$  seconds.

### **Information OSD**

Set the period of time the information OSD is displayed on the upper right corner of the screen. The information OSD will display when input signal is changed.

The information OSD will remain on the screen with  $\{\mbox{Off}\}$  selection.

The options are:  $\{1 \sim 60\}$  seconds.

#### **Off Timer**

Set the display to turn itself off to standby mode within an amount of time specified.

The options are:  $\{Off, 1 \sim 24\}$  hours from currrent time.

NOTE: When the "Off timer" is activated, the "Schedule" settings will be disabled

#### **OSD H-position**

Adjust the horizontal position of the OSD menu.

#### **OSD V-position**

Adjust the vertical position of the OSD menu.

#### **Monitor information**

Shows information about your display, including model number, serial number, operating hours and software version.

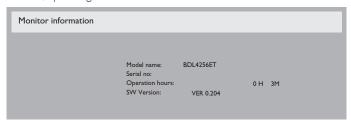

#### **OSD** rotation

Rotate the OSD Menu.

The options are:

- {Landscape} (Default)
- {Portrait}

#### Logo

Choose to display the logo when you switch on.

The options are:

- {On} (Default)
- {Off}

#### 4.2.7. Advanced option menu

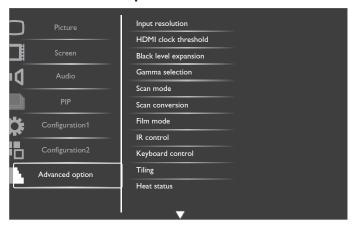

#### Input resolution

Set the resolution of the VGA input. This is only required when the display is unable to detect the VGA input resolution correctly.

NOTE: This item is functional for VGA input only.

The options are:

- {1024x768 / 1280x768 / 1360x768 / 1366x768}
- {1400×1050 / 1680×1050}
- {1600×1200 / 1920×1200}
- {Auto}: Determines the resolution automatically.

The selected settings will become effective after turning off the power and turning it on again.

#### **HDMI** clock threshold

Adjust HDMI link clock.

- {Min} 600KHz (Default)
- $\{Max\} 5000KHz$

#### Black level expansion

This feature offers deeper blacks for an even better image quality. The options are:  $\{Off\} / \{Low\} / \{Medium\} / \{High\}.$ 

NOTE: This item is functional for Video mode input only.

#### **Gamma selection**

Gamma is what controls the overall brightness of an image. Images which are not corrected properly can appear too white or too dark, so controlling the gamma properly can have a huge influence on the overall picture quality of your display.

The options are: {Native} / {2.2} / {2.4} / {S gamma} / {D-image}.

#### Scan mode

Change the display area of the image.

- {Overscan} Display about 95% of the original size of the image.
   The rest of the areas surrounding the image will be cut off.
- {Underscan} Display the image in its original size.

NOTE: This item is functional for Video mode input only.

#### Scan conversion

Choose to enable or disable the IP (Interlace to Progressive) conversion function.

{Progressive} – Enable the IP conversion function (recommended).
 Once enabled, the interlace input signal will be converted to progressive format for better display quality.

 {Interlace} – Disable the IP function. This mode is suitable for displaying motion pictures, but it increases the chance of image retention.

#### Film mode

Choose to turn on or off the film mode frame conversion function.

- {Auto} Enable the film mode frame conversion function for movies and motion pictures. The display converts a 24 frames-persecond (24 fps) input signal format to DVD video signal format. Once this function is enabled, it is recommended that you set the {Scan conversion} function to {Progressive}.
- {Off} Disable the film mode frame conversion function. This mode is suitable for TV broadcasting and VCR signals.

#### **IR** control

Select the operation mode of the remote control when multiple displays are connected via an RS232C connection.

- {Normal} All displays can be operated normally by the remote control unit.
- {Primary} Designate this display as the primary display for remote control operation. Only this display can be operated by the remote control.
- {Secondary} Designate this display as the secondary display. This
  display can not be operated by the remote control, and will only
  receive the control signal from the primary display via the RS232C
  connection.
- {Lock All} / {Lock all but Volume} / {Lock all but Power} Lock
  the remote control function of this display. To unlock, press and hold
  the [DISPLAY] button on the remote control for 5 (five) seconds...

### **Keyboard control**

Choose to enable or disable the display keyboard (control buttons) function.

- {Unlock} Enable the keyboard function.
- {Lock All} / {Lock all but Volume} / {Lock all but Power} Disable the keyboard function.

#### Tiling

With this function you can create a single large-screen matrix (video wall) that consists of up to 150 sets of this display (up to 10-sets on the vertical and 15-sets on the horizontal sides). This function requires a daisy-chain connection.

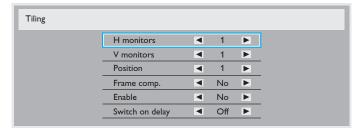

#### Example: 2 x 2 screen matrix (4 displays)

H monitors = 2 displays V monitors = 2 displays

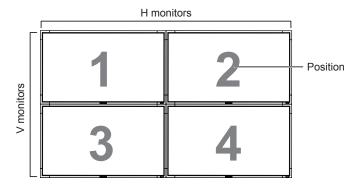

#### Example: 5 x 5 screen matrix (25 displays)

H monitors = 5 displays V monitors = 5 displays

|            | H Monitors |    |    |    |    |                            |  |  |  |
|------------|------------|----|----|----|----|----------------------------|--|--|--|
|            | 1          | 2  | 3  | 4  | 5  | <ul><li>Position</li></ul> |  |  |  |
|            | 6          | 7  | 8  | 9  | 10 |                            |  |  |  |
| V monitors | 11         | 12 | 13 | 14 | 15 |                            |  |  |  |
| >          | 16         | 17 | 18 | 19 | 20 |                            |  |  |  |
|            | 21         | 22 | 23 | 24 | 25 |                            |  |  |  |

U monitore

- H monitors Select the number of displays on the horizontal side.
- V monitors Select the number of displays on the vertical side.
- **Position** Select the position of this display in the screen matrix.
- Frame comp. Choose to turn the frame compensation function on or off. If selected {Yes}, the display will adjust the image to compensate for the width of the display bezels in order to accurately display the image.

#### Frame comp. - Yes

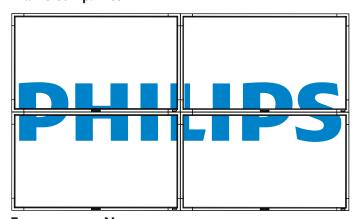

Frame comp. - No

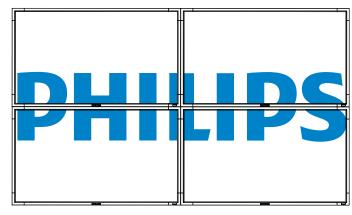

- Enable: Choose to enable or disable the Tiling function. If enabled, the display will apply the settings in {H monitors}, {V monitors}, {Position}, and {Frame comp.}.
- Switch on delay: Set the power-on delaying time (in seconds). The
  default option {Auto} allows a sequential powering-on for each
  display by their ID number when multiple displays are connected.
   The options are: {Off / Auto / 2, 4, 6, 8, 10, 20, 30, 40, 50}

NOTE: The PIP function will be disabled when Tiling function is enabled.

#### **Heat status**

This function allows you to check the thermal status of the display at any time.

#### Date and time

Adjust the current date and time for the display's internal clock.

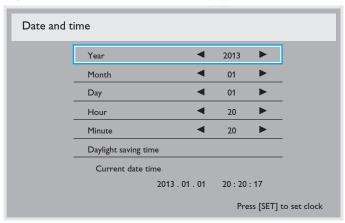

- 1. Press [+] button to enter the submenu.
- 2. Press [▲] or [▼] button to toggle between {Year}, {Month}, {Day}, {Hour}, {Minute}, and {Daylight saving time}.
- 3. Press [+] or [-] button to adjust all settings except {Daylight saving time}.
- 4. Press [SET] button to enter the {Daylight saving} submenu.
- 5. Press [+] or [−] button to select item, press [▲] or [▼] button to adjust.

#### **S**chedule

This function allows you to program up to 7 (seven) different scheduled time intervals for the display to activate.

You can select:

- The time for the display to turn on and turn off.
- The days in a week for the display to activate.
- Which input source the display will use for each scheduled activation period.

NOTE: We recommend you to set up current date and time in the {Date and time} menu before using this function.

1. Press [SET] or [+] button to enter the submenu.

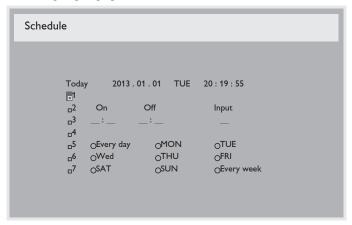

2. Press [▲] or [▼] button to select a schedule item (item number 1 ~ 7), and then press [+] button to mark it the item number.

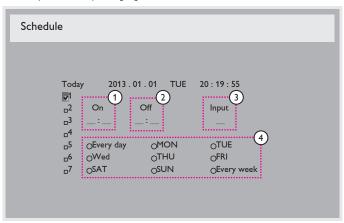

- 3. Press [+] or [-] button to select the schedule:
  - 1 Power-on schedule: Press [▲] or [▼] button to set the hour and minute for the display to turn on.
  - 2) Power-off schedule: Press [▲] or [▼] button to set the hour and minute for the display to turn off.

Select or leave an empty "\_\_\_" for both the hour and minute slot if you do not want to use this power-on or power-off schedule.

- 3 Input-source selection: Press [▲] or [▼] button to select an input source. If no input source is selected, the input source will remain the same as last selected.
- 4 Date schedule: Press [+] button to select which day in a week this schedule item will be take effect, and then press the [SET] button.
- For additional schedule settings, press [EXIT], then repeat the steps above. A check mark in the box next to the number of the schedule item indicates that the selected schedule is in effect.

#### NOTES:

- The {Every day} selection in a schedule item takes priority over the other weekly schedules.
- If the schedules overlap, the scheduled power-on time takes priority over scheduled power-off time.
- If there are two schedule items programmed for the same time, the highest numbered schedule takes priority. For example, if schedule items #1 and #2 both set the display to power on at 7:00 AM and off at 5:00 PM, then only schedule item # 1 will take effect.

#### **Monitor ID**

Set the ID number for controlling the display via the RS232C connection. Each display must have a unique ID number when multiple sets of this display are connected. The monitor ID number range is between 1 to 255.

The option are: {Monitor group} / {Tiling matrix} / {Auto ID}

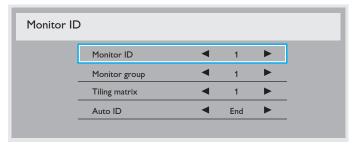

#### {Monitor group}

The option are: {Off} / {1-254}

- {Off} {Monitor group} are not supported.
- {1-254} {Monitor group} are supported. The default setting is 1.

# • {Tiling matrix}:

Tiling matrix number range is between 1 to 15.1 is default setting. The {Auto ID} setup function enables setting up {Monitor ID} of connected machine according to {Tiling matrix} settings.

Example: Tiling matrix sets as 4

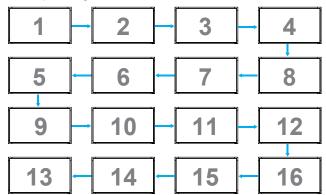

#### • {Auto ID}

The option are: **(Start)** / **(End)**. The default is **(End)**.

- Switch to Start option to set up IDs of machines backward from current one.
- Once the setup is completed, the option exits to End automatically.
- To use this function, serial connect all machines with RS-232 cable and set their Control ports to RS-232 too.

#### DDC/CI

Choose to turn on or off the DDC/CI communication function. Select **{On}** for normal use.

DDC/CI (Command Interface) specifies a means for a computer to send commands to the monitor, as well as receive sensor data from the monitor, over the bidirectional link such as DDC2Ab/Bi/B+.

Specific commands to control monitors are defined in a separate Monitor Control Command Set (MCCS) standard.

DDC/Cl monitors are sometimes supplied with an external color sensor to allow automatic calibration of the monitor's color balance.

Some tilting DDC/CI monitors support an auto pivot function, where a rotation sensor in the monitor enables the operating system to keep

the display upright as the monitor is moved between its portrait and landscape positions.

The following DDC/CI commands should be supported via command line:

| No. | Commands       |
|-----|----------------|
| 1   | Set Brightness |
| 2   | set Contrast   |
| 3   | Set Red Gain   |
| 4   | Set Green Gain |
| 5   | Set Blue Gain  |
| 6   | Get Brightness |
| 7   | Get Contrast   |
| 8   | Get Red Gain   |
| 9   | Get Green Gain |
| 10  | Get Blue       |

#### **HDMI** with One Wire

Set the display to follow CEC control.

- {Off} Disable CEC. (Default)
- {On} Enable CEC.

#### **Smart power**

Set the display to reduce the power consumption automatically.

The options are: {Off} / {Medium} / {High}.

### Auto signal detection

Choose to let the display detect and display from available video inputs automatically.

This function takes place only when there is no signal connected at the input port you designate for auto-detection.

The options are: {Off} / {All} / {PC sources only} / {Video sources only} / {Failover}

- {Off} Disable Auto signal detection.
- {AII} Search order: Displayport → DVI-D → VGA → HDMI →
   Component → Composite → Card OPS (for supported OPS models)
- {PC sources only} Search order: Displayport → DVI-D → VGA
   → HDMI → Card OPS (for supported OPS models)
- {Video sources only} Search order: HDMI → Component → Composite .
- {Failover}
  - Failover 1: User-defined setting. Default: HDMI.
  - Failover 2: User-defined setting. Default: HDMI.
  - Failover 3: User-defined setting. Default: HDMI.
  - Failover 4: User-defined setting. Default:HDMI.
  - Failover 5: User-defined setting. Default: HDMI.
  - Failover 6: User-defined setting. Default: HDMI.
  - Failover 7: User-defined setting. Default: HDMI.

#### **APM (Advanced Power Management)**

Turn on or off the automatic power management setting.

- {Off} Shutdown power directly if no signal detected. (Default)
- {On} Enter power saving mode if no signal detected.

#### **OPS** settings

Set the OPS configuration under each power condition.

- {Auto} After selecting {Card OPS} for video source input, the
  OPS will be set to off when the display power is set to off, or set to
  on when the display power is set to on. When set to other video
  source inputs, the OPS will always be set to on.
- {Always off} The OPS will always be set to off.
- {Always on} The OPS will always be set to on.

### Advanced option reset

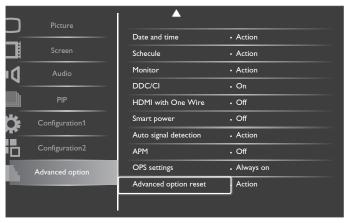

Reset all settings in the Advanced option menu to factory preset values.

- 1. Press [SET] or [+] button to enter the submenu.
- 2. Press [+] or [-] button to select {Reset} and press the [SET] button to restore settings to factory preset values.
- 3. Press the [EXIT] button or select {Cancel} and press the [SET] button to cancel and then return to the previous menu.

# 5. Input Mode

### **PC** Resolution:

| Standard   | Active R | esolution | Refresh Rate | Pixel Rate | Aspect Patio | Stand for Mode           |  |
|------------|----------|-----------|--------------|------------|--------------|--------------------------|--|
| Resolution | H Pixels | V Lines   | Refresh Nate | rixei Nate | Aspect Ratio | Stand for Mode           |  |
|            |          |           | 60 Hz        | 25.175 MHz |              |                          |  |
| VGA        | 640      | 480       | 72 Hz        | 31.5 MHz   | 4:3          | Video Graphic Array      |  |
|            |          |           | 75 Hz        | 31.5 MHz   |              |                          |  |
| WVGA       | 720      | 400       | 70 Hz        | 33.75 MHz  | 16:9         | Wide Video Graphic Array |  |
| SVGA       | 800      | 600       | 60 Hz        | 40 MHz     | 4:3          | Cupos)/CA                |  |
| SVGA       | 800      | 600       | 75 Hz        | 49.5 MHz   | 4:5          | SuperVGA                 |  |
| XGA        | 1024     | 768       | 60 Hz        | 65 MHz     | 4:3          | Extended Graphic Array   |  |
| AGA        | 1024     | 700       | 75 Hz        | 78.75 MHz  |              | Extended Graphic Array   |  |
| WXGA       | 1280     | 768       | 60 Hz        | 79.5 MHz   | 5:3          | Wide XGA                 |  |
| WXGA       | 1280     | 800       | 60 Hz        | 79.5 MHz   | 16:10        | Wide XGA                 |  |
| SXGA       | 1280     | 960       | 60 Hz        | 108 MHz    | 4:3          | Super XGA                |  |
| SXGA       | 1280     | 1024      | 60 Hz        | 108 MHz    | 5:4          | Super XGA                |  |
| WXGA       | 1360     | 768       | 60 Hz        | 85.5 MHz   | 16:9         | Wide XGA                 |  |
| WXGA       | 1366     | 768       | 60 Hz        | 85.5 MHz   | 16:9         | Wide XGA                 |  |
| UXGA       | 1600     | 1200      | 60 Hz        | 162 MHz    | 4:3          | Ultra XGA                |  |
| HD1080     | 1920     | 1080      | 60 Hz        | 148.5 MHz  | 16:9         | HD1080                   |  |

#### **SDTV** Resolution:

| Standard   | Active R | esolution | Refresh Rate  | Pixel Rate | Aspect Ratio | Stand for Mode         |
|------------|----------|-----------|---------------|------------|--------------|------------------------|
| Resolution | H Pixels | V Lines   | Neiresir Nate | rixei Nate | Aspect Natio | Stand for Piode        |
| 480i       | 720      | 400       | 29.97 Hz      | 13.5 MHz   | 4:3          | Madicad NITCC Ctandond |
| 480p       | 720      | 480       | 59.94 Hz      | 27 MHz     | 4:3          | Modified NTSC Standard |
| 576i       | 720      | 400       | 25 Hz         | 13.5 MHz   | 4.2          | Madicad DAI Chandand   |
| 576p       | 720      | 480       | 50 Hz         | 27 MHz     | 4:3          | Modified PAL Standard  |

#### **HDTV** Resolution:

| Standard   | Active R        | esolution | Refresh Rate   | Pixel Rate   | Aspect Ratio | Stand for Mode     |  |
|------------|-----------------|-----------|----------------|--------------|--------------|--------------------|--|
| Resolution | H Pixels        | V Lines   | Neiresir Nate  | Fixel Nate   | Aspect Natio |                    |  |
| 720p       | 1280            | 720       | 50 Hz          | 74.25 MHz    | 16:9         | Normally DVB Mode  |  |
| /20ρ       | 1200            | 720       | 60 Hz          | 74,23 11112  |              |                    |  |
| 1080i      | 1920            | 1080      | 25 Hz          | 74.25 MHz    | 16:9         | Name all ATCC Made |  |
| 10001      | 1920            | 1000      | 30 Hz 74.25 MF |              | 16.7         | Normally ATSC Mode |  |
| 1000-      | 1080p 1920 1080 |           | 50 Hz          | 4.40 5 141.1 | 16:9         | NI ATCC Made       |  |
| 1080p 1920 |                 | 1080      | 60 Hz          | 148.5 MHz    | 16:9         | Normally ATSC Mode |  |

- The PC text quality is optimum in HD 1080 mode (1920  $\times$  1080, 60 Hz).
- · Your PC display screen might appear different depending on the manufacturer (and your particular version of Windows).
- Check your PC instruction book for information about connecting your PC to a display.
- If a vertical and horizontal frequency-select mode exists, select 60 Hz (vertical) and 31.5 KHz (horizontal). In some cases, abnormal signals (such as stripes) might appear on the screen when the PC power is turned off (or if the PC is disconnected). If so, press the [INPUT] button to enter the video mode. Also, make sure that the PC is connected.
- · When horizontal synchronous signals seem irregular in RGB mode, check PC power saving mode or cable connections.
- The display settings table complies to the IBM/VESA standards, and based on the analog input.
- The DVI support mode is regarded as same to the PC support mode.
- The best timing for the vertical frequency to each mode is 60 Hz.

# 6. Pixel Defect Policy

We strive to deliver the highest quality products and use some of the industry's most advanced manufacturing processes whilst practicing stringent quality control. However, pixel or sub-pixel defects on the PDP / TFT panels used in Plasma- & LCD- displays are sometimes unavoidable. No manufacturer can guarantee that all panels will be free from pixel defects, but Philips guarantees that any Plasma- & LCD- displays with an unacceptable number of defects will be repaired during the warranty period in line with your local guarantee conditions.

This notice explains the different types of pixel defects and defines the acceptable defect level for the LCD screen. In order to qualify for repair under warranty, the number of pixel defects must exceed a certain level as shown in the reference table. If the LCD screen is within specification a warranty exchange / claim back will be refused. Additionally, because some types or combinations of pixel defects are more noticeable than others, Philips sets even higher quality standards for those.

#### 6.1. Pixels and Sub-Pixels

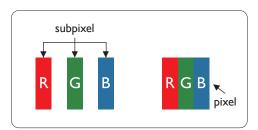

A pixel, or picture element, is composed of three sub-pixels in the primary colors of red, green and blue. Many pixels together form an image. When all sub-pixels of a pixel are lit, the three colored sub-pixels together appear as a single white pixel. When all are dark, the three colored sub-pixels together appear as a single black pixel. Other combinations of lit and dark sub-pixels appear as single pixels of other colors.

# 6.2. Types of Pixel Defects + Dot Definition

Pixel and sub-pixel defects appear on the screen in different ways. There are three categories of pixel defects and several types of sub-pixel defects within each category.

#### Dot definition = What is a defective "Dot"?:

One or more defective, adjacent sub-pixel are defined as one "dot". The no. of defective sub-pixels are not relevant to define a defective dot. This means that a defective dot can consist of one, two or three defective sub-pixels which can be dark or lit.

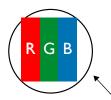

One dot = One Pixel; consists of three sub-pixels of Red, Green, and Blue.

# 6.3. Bright Dot Defects

Bright dot defects appear as pixels or sub-pixels that are always lit or "on". These are the examples of bright dot defects:

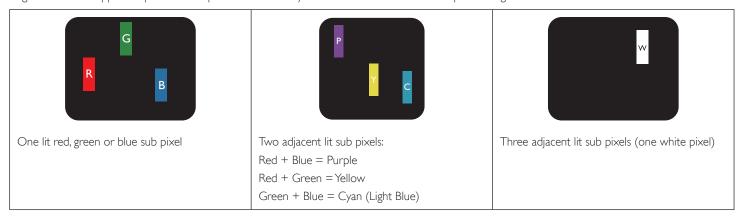

#### 6.4. Dark Dot Defects

Black dot defects appear as pixels or sub-pixels that are always dark or "off". These are the examples of black dot defects:

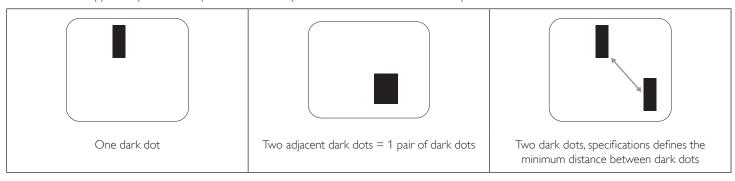

# 6.5. Proximity of Pixel Defects

Because pixel and sub-pixels defects of the same type that are nearby one another may be more noticeable, Philips also specifies tolerances for the proximity of pixel defects. In the table below you can find specifications about:

- Allowed amount of adjacent dark dots = (adjacent dark dots = 1 pair of dark dots)
- Minimum distance between dark dots
- · Total no. of all defective dots

#### 6.6. Pixel Defect Tolerances

In order to qualify for repair due to pixel defects during the warranty period, a PDP /TFT panel in a Philips Plasma / LCD- display must have pixel or sub-pixel defects exceeding the tolerances listed in the following table.

| BRIGHT DOT EFFECT              | ACCEPTABLE LEVEL |
|--------------------------------|------------------|
| 1 lit sub pixel                | 2                |
| BLACK DOT EFFECT               | ACCEPTABLE LEVEL |
| 1 dark sub pixel               | 10               |
| TOTAL DOT DEFECTS OF ALL TYPES | 12               |

NOTE: \* 1 or 2 adjacent sub pixel defects = 1 dot defect

#### 6.7. **MURA**

Dark spots or patches may occasionally appear on some liquid crystal display (LCD) panels. This is known within the industry as Mura, which is a Japanese term for "unevenness." It is used to describe an irregular pattern or area in which uneven screen uniformity appears under certain conditions. Mura is a result of the deterioration of the liquid crystal alignment layer and is most commonly caused by long-term operation under high ambient temperatures. It is an industry- wide phenomenon and Mura is not repairable. It is also not covered by our warranty terms.

Mura has been around since the introduction of LCD technology and with screens getting bigger and in operation 24/7, many displays are running in low light conditions. This all adds to the possibility of Mura affecting displays.

#### **HOW TO SPOT MURA**

There are many symptoms of Mura and also multiple causes. Several of these are listed below:

- Impurities or foreign particles in the crystal matrix
- Uneven distribution of LCD matrix during manufacturing
- Non-uniform luminance distribution of the backlight
- Panel assembly induced stress
- · Flaws within the LCD cells
- Thermal induced stress high temperature operation over long periods of time

### **HOW TO AVOID MURA**

Although we can not guarantee the complete eradication of Mura every time, in general the appearance of Mura can be minimized by these methods:

- · Lower the backlight brightness
- Use a screen saver
- · Reduce the ambient temperature around the unit

# 7. Cleaning and Troubleshooting

# 7.1. Cleaning

### Caution When Using the Display

- Do not bring your hands, face or objects close to the ventilation holes of the display. The top of the display is usually very hot due to the high temperature of exhaust air being released through the ventilation holes. Burns or personal injuries may occur if any body parts are brought too close. Placing any object near the top of the display could also result in heat related damage to the object as well as the display itself.
- Be sure to disconnect all cables before moving the display. Moving the display with its cables attached may damage the cables and thus cause fire
  or electric shock.
- · Disconnect the power plug from the wall outlet as a safety precaution before carrying out any type of cleaning or maintenance procedure.

#### **Front Panel Cleaning Instructions**

- · The front of the display has been specially treated. Wipe the surface gently using only a cleaning cloth or a soft, lint-free cloth.
- If the surface becomes dirty, soak a soft, lint-free cloth in a mild detergent solution. Wring the cloth to remove excess liquid. Wipe the surface of the display to remove dirt. Then use a dry cloth of the same type to dry.
- Do not scratch or hit the surface of the panel with fingers or hard objects of any kind.
- Do not use volatile substances such as insert sprays, solvents and thinners.

### **Cabinet Cleaning Instructions**

- If the cabinet becomes dirty, wipe the cabinet with a soft, dry cloth.
- If the cabinet is extremely dirty, soak a lint-free cloth in a mild detergent solution. Wring the cloth to remove as much moisture as possible. Wipe the cabinet. Use another dry cloth to wipe over until the surface is dry.
- Do not allow any water or detergent to come into contact with the surface of the display. If water or moisture gets inside the unit, operating
  problems, electrical and shock hazards may result.
- Do not scratch or hit the cabinet with fingers or hard objects of any kind.
- Do not use volatile substances such as insert sprays, solvents and thinners on the cabinet.
- Do not place anything made from rubber or PVC near the cabinet for any extended periods of time.

# 7.2. Troubleshooting

| Symptom                                                                                                    | Possible Cause                                                                                                    | Remedy                                                                                                    |
|----------------------------------------------------------------------------------------------------|----------------------------------------------------------------------------------------------------|----------------------------------------------------------------------------------------------------|
| No picture is displayed                                                                                                    | <ol> <li>The power cord is disconnected.</li> <li>The main power switch on the back of the display is not switched on.</li> <li>The selected input has no connection.</li> <li>The display is in standby mode.</li> </ol> | <ol> <li>Plug in the power cord.</li> <li>Make sure the power switch is switched on.</li> <li>Connect a signal connection to the display.</li> </ol>                                                                                                    |
| Interference displayed on the display or audible noise is heard                                                                                                    | Caused by surrounding electrical appliances or fluorescent lights.                                                                                                    | Move the display to another location to see is the interference is reduced.                                                                                                    |
| Color is abnormal                                                                                                    | The signal cable is not connected properly.                                                                                                    | Make sure that the signal cable is attached firmly to the back of the display.                                                                                                    |
| Picture is distorted with abnormal patterns                                                                                                    | <ol> <li>The signal cable is not connected properly.</li> <li>The input signal is beyond the capabilities of<br/>the display.</li> </ol>                                                                                  | <ol> <li>Make sure that the signal cable is attached firmly.</li> <li>Check the video signal source to see if it is beyond the range of the display. Please verify its specifications with this display's specification section.</li> </ol>                                               |
| Display image doesn't fill up the full size of the screen                                                                                                    | The zoom mode is not correctly set.                                                                                                    | Use the Zoom mode or Custom zoom function in the Screen menu to fine tune display geometry and time frequency parameter.                                                                                                    |
| Can hear sound, but no picture                                                                                                    | Improperly connected source signal cable.                                                                                                    | Make sure that both video inputs and sound inputs are correctly connected.                                                                                                    |
| Can see picture but no sound is heard                                                                                                    | <ol> <li>Improperly connected source signal cable.</li> <li>Volume is turned all the way down.</li> <li>[MUTE] is turned on.</li> <li>No external speaker connected.</li> </ol>                                           | <ol> <li>Make sure that both video inputs and sound inputs are correctly connected.</li> <li>Press [VOL UP] or [VOL DOWN] button to hear sound.</li> <li>Switch MUTE off by using the [MUTE]         Connect external speakers and adjust the volume to a suitable level.     </li> </ol> |
| Some picture elements do not light up                                                                                                    | Some pixels of the display may not turn on.                                                                                                    | This display is manufactured using an extremely high level of precision technology: however, sometimes some pixels of the display may not display. This is not a malfunction.                                                                                                    |
| After-Images can still be seen on the display after the display is powered off. (Examples of still pictures include logos, video games, computer images, and images displayed in 4:3 normal mode) | A still picture is displayed for an over extended period of time                                                                                                    | Do not allow a still image to be displayed for an extended period of time as this can cause a permanent after-image to remain on the display.                                                                                                    |

# 8. Technical Specifications

# Display:

| Item                      | Specifications              |
|---------------------------|-----------------------------|
| Screen Size (Active Area) | 42" LCD (106.7 cm)          |
| Aspect Ratio              | 16:9                        |
| Number of pixels          | 1920 (H) × 1080 (V)         |
| Pixel pitch               | 0.63 (H) × 0.63 (V) [mm]    |
| Displayable colors        | 10bits, 1.06 Billion colors |
| Brightness                | 450 cd/m <sup>2</sup>       |
| Contrast ratio (typical)  | 1300:1                      |
| Viewing angle             | 178 degrees                 |

# In/Out Terminals:

| Item                          |                                        | Specifications                                                                                                    |
|-------------------------------|----------------------------------------|----------------------------------------------------------------------------------------------------|
| Speaker Output                | Internal Speakers<br>External Speakers | 10W (L) + 10W (R) [RMS]/8Ω<br>1 Way 1 Speaker System<br>82 dB/W/M/160 Hz ~ 13 KHz                                                          |
| Audio Output                  | RCA Jack × 2                           | 0.5V [rms] (Normal) / 2 Channel (L+R)                                                                                                    |
| Audio Input:                  | 3.5 mm Stereo × 1<br>RCA Jack × 2      | 0.5V [rms] (Normal) / 2 Channel (L+R)                                                                                                    |
| RS232C Input/Output           | D-Sub Jack × 2 (9 pin)                 | TXD + RXD (1:1)                                                                                                    |
| LAN                           | RJ-45 Jack × 1 (8 pin)                 | 10/100 LAN Port                                                                                                    |
| HDMI Input                    | HDMI Jack × 1<br>(Type A) (19 pin)     | Digital RGB:TMDS (Video + Audio)  MAX: Video: 720p, 1080p, 1920 × 1080/60 Hz (WUXGA)  Audio: 48 KHz / 2 Channel (L+R)  Supports LPCM only  |
| DVI-D Input                   | DVI-D jack                             | Digital RGB:TMDS (Video)                                                                                                    |
| VGA Input                     | D-Sub Jack × 1 (15 pin)                | Analog RGB: 0.7V [p-p] (75Ω), H/CS/V:TTL (2.2kΩ), SOG: 1V [p-p] (75Ω)<br>MAX: 720p, 1080p, 1920 × 1080/60 Hz (WUXGA)                       |
| DVI-I (DVI-D & VGA)<br>Output | DVI-I Jack × 1 (29 pin)                | Digital RGB:TMDS (Video) Analog RGB: 0.7V [p-p] (75Ω), H/CS/V:TTL (2.2kΩ), SOG: 1V [p-p] (75Ω) MAX: 720p, 1080p, 1920 × 1080/60 Hz (WUXGA) |
| Component/CVBS Input          | BNC Jack × 3                           | Y/CVBS: 1V [p-p] (75Ω), Pb: 0.7V [p-p] (75Ω), Pr: 0.7V [p-p] (75Ω)<br>MAX: 480i, 576i, 480p, 576p, 720p, 1080i, 1080p                      |
| Displayport Input             | Displayport Jack × 1<br>(20 pin)       | Digital RGB:TMDS (Video + Audio)  MAX: Video: 720p, 1080p, 1920 × 1080/60 Hz (WUXGA)  Audio: 48 KHz / 2 Channel (L+R)  Supports LPCM only  |
| USB Input                     | USB × 1 (Type B)                       | USB 2.0 External PC connection                                                                                                    |

# General:

| Item                                                 | Specifications             |
|------------------------------------------------------|----------------------------|
| Power Input                                          | 100-240V∼ 50-60Hz, 5.5A    |
| Power Output                                         | 100-240V∼ 50-60Hz, 2.5A    |
| Power Consumption (Max)                              | 245 W                      |
| Power Consumption (typ.)                             | 120 W                      |
| Power Consumption (Standby & Off)                    | < 0.5W (OSD: APM mode off) |
| Dimensions [W $\times$ H $\times$ D] (without stand) | 976.16 × 569.5 × 79.8 mm   |

# BDL4256ET

| Weight (without stand) | 24.75 Kg |
|------------------------|----------|
| Gross Weight           | 30.6 Kg  |

# **Environmental Condition:**

| Item        |             | Specifications                |
|-------------|-------------|-------------------------------|
| Temperature | Operational | 0 ~ 40°C                      |
|             | Storage     | -20 ~ 60°C                    |
| Humidity    | Operational | 20 ~ 80% RH (No condensation) |
|             | Storage     | 10 ~ 90% RH (No condensation) |
| Altitude    | Operational | 0 ~ 3,000 m                   |
|             | Storage     | 0 ~ 9,000 m                   |

# Internal Speaker:

| Item                  | Specifications  |
|-----------------------|-----------------|
| Туре                  | 1 Way 1 Speaker |
| Input                 | 10 W (RMS)      |
| Impedance             | 8Ω              |
| Output Sound Pressure | 82 dB/W/M       |
| Frequency Response    | 160 Hz ~ 13 KHz |

# **Touch Panel:**

| Technology                   | Optical                                                                     |
|------------------------------|-----------------------------------------------------------------------------|
| Touch Method and Object size | Finger, Glove, and Stylus 9mm diameter (Recommended) - no pressure required |
| The reading height           | < 2 mm                                                                      |
| Touch Accuracy               | < 3.5 mm                                                                    |
| Frame Rate                   | Up to 110 fps depending on amount of touches                                |
| Reporting Rate               | 10 ms - 15ms                                                                |
| Communication                | USB 2.0                                                                     |
| Operating System             | Windows 7, 8, 8.1, XP, Vista, Mac OS, Linux                                 |
| Multi touch                  | Windows 7/8, for 2-6 touch applications                                     |

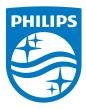

© 2014 Koninklijke Philips N.V. All rights reserved.

Philips and the Philips Shield Emblem are registered trademarks of Koninklijke Philips N.V. and are used under license from Koninklijke Philips N.V.

Specifications are subject to change without notice.